### Manuale di servizio Mini-Tower Dell OptiPlex 990

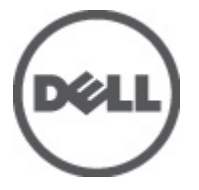

Modello normativo D09M Tipo normativo D09M001

### <span id="page-1-0"></span>Messaggi di N.B., Attenzione e Avvertenza

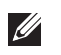

N.B.: Un messaggio di N.B. indica informazioni importanti che contribuiscono a migliorare l'utilizzo del computer.

ATTENZIONE: Un messaggio di ATTENZIONE indica un potenziale danno all'hardware o una perdita di dati nel caso in cui non si seguano le istruzioni..

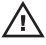

 $\bigwedge$  AVVERTENZA: Un messaggio di AVVERTENZA indica un rischio di danni materiali, lesioni personali o morte.

#### Le informazioni contenute nel presente documento sono soggette a modifica senza preavviso **©** 2011 Dell Inc. Tutti i diritti riservati.

È severamente vietata la riproduzione, con qualsiasi strumento, senza l'autorizzazione scritta di Dell Inc.

Marchi commerciali utilizzati nel presente documento: Dell™, il logo DELL, Dell Precision™, Precision ON™, ExpressCharge™, Latitude™, Latitude ON™, OptiPlex™, Vostro™ e Wi-Fi Catcher™ sono marchi commerciali di Dell Inc. Intel®, Pentium®, Xeon®, Core™, Atom™, Centrino® e Celeron® sono marchi registrati o marchi commerciali di Intel Corporation negli Stati Uniti e/o in altri Paesi. AMD® è un marchio registrato e AMD Opteron™, AMD Phenom™, AMD Sempron™, AMD Athlon™, ATI Radeon™ e ATI FirePro™ sono marchi commerciali di Advanced Micro Devices, Inc. Microsoft®, Windows®, MS-DOS®, Windows Vista®, il pulsante Start di Windows Vista e Office Outlook® sono marchi commerciali o marchi registrati di Microsoft Corporation negli Stati Uniti e/o in altri Paesi. Blu-ray Disc™ è un marchio commerciale di proprietà della Blu-ray Disc Association (BDA) e concesso in licenza per l'uso su dischi e lettori. Il marchio della parola Bluetooth® è un marchio registrato di proprietà di Bluetooth® SIG, Inc. e un eventuale uso di tale marchio da parte di Dell Inc. è concesso in licenza. Wi-Fi® è un marchio registrato di Wireless Ethernet Compatibility Alliance, Inc.

Altri marchi di fabbrica e nomi commerciali possono essere utilizzati in questo documento sia in riferimento alle aziende che rivendicano il marchio e i nomi che ai prodotti stessi. Dell Inc. nega qualsiasi partecipazione di proprietà relativa a marchi e nomi commerciali diversi da quelli di sua proprietà.

 $2011 - 06$ 

Rev. A00

# **Sommario**

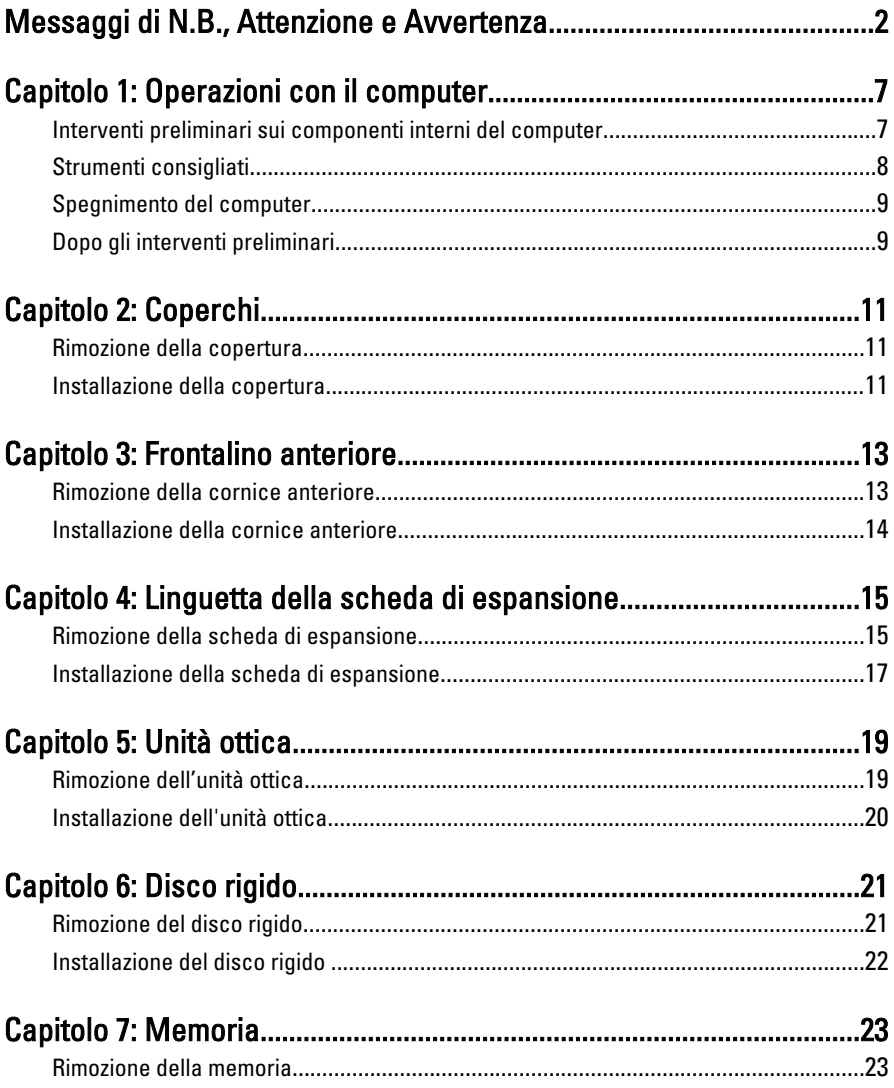

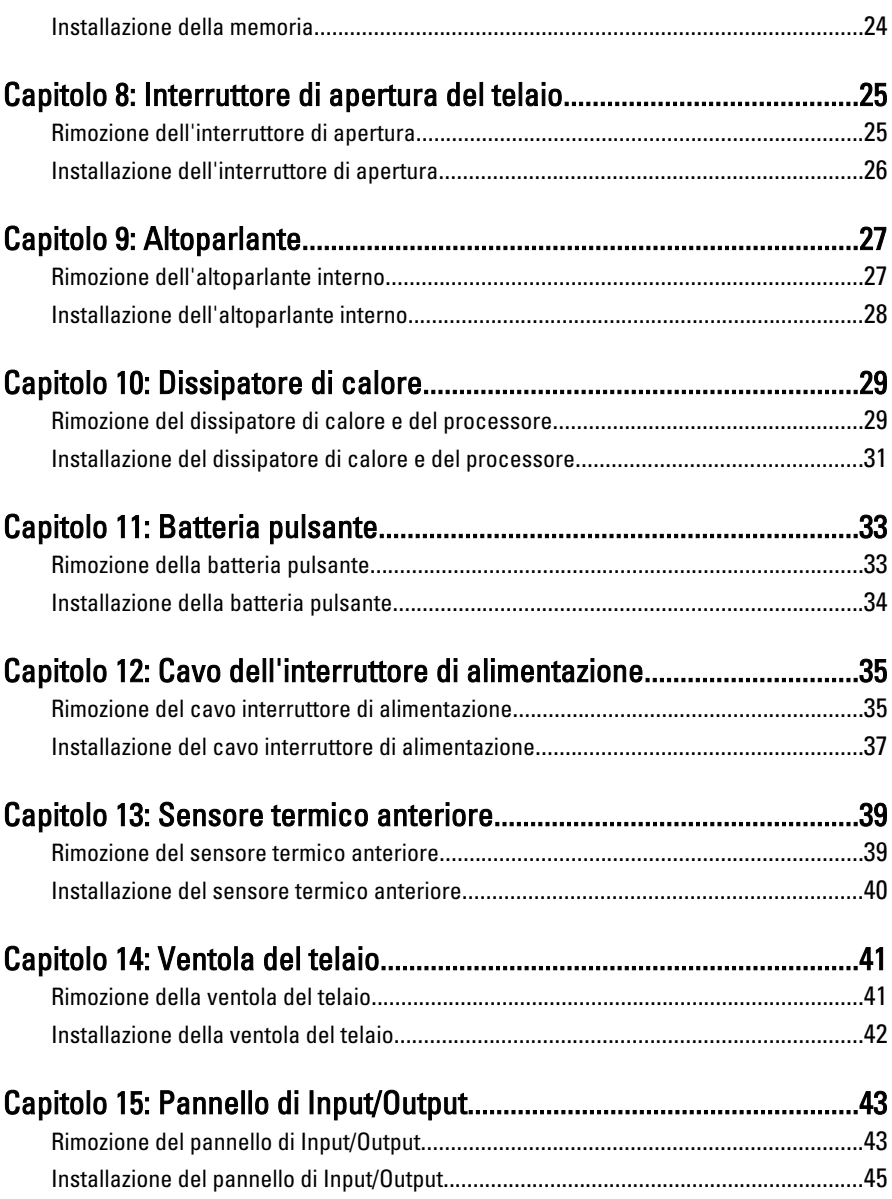

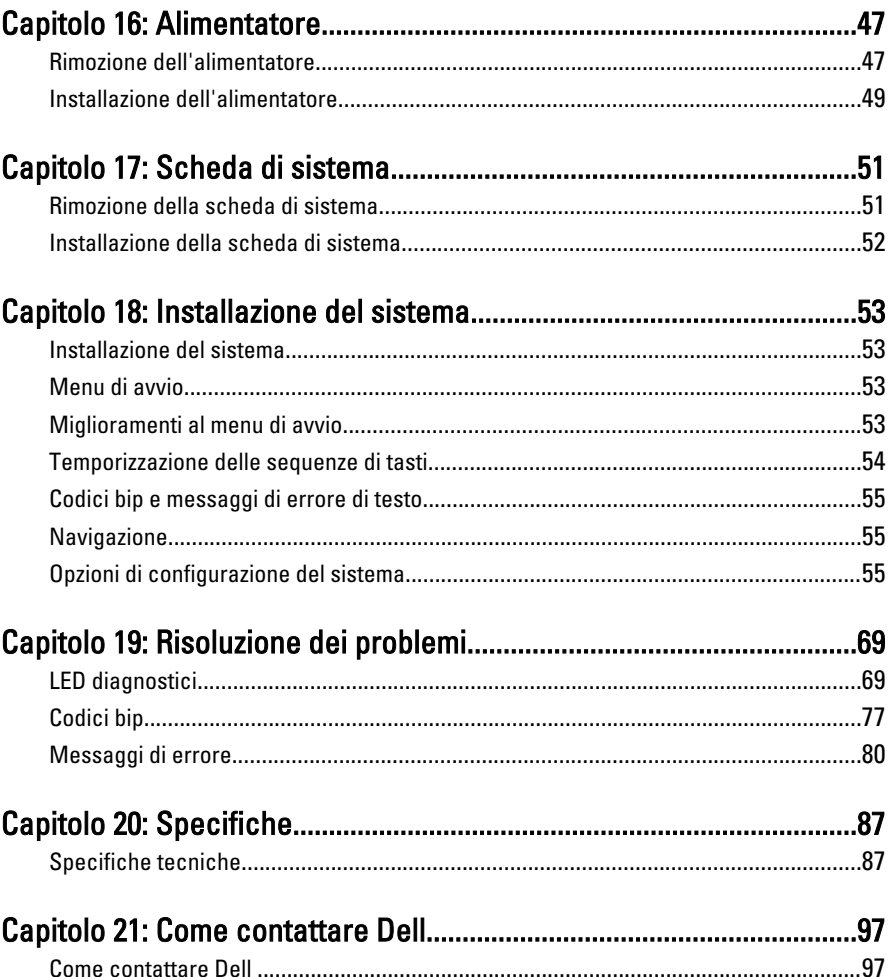

## <span id="page-6-0"></span>Operazioni con il computer 1

#### Interventi preliminari sui componenti interni del computer

Utilizzare le seguenti linee guida sulla sicurezza per aiutare a proteggere il computer da potenziali danneggiamenti e per assicurare la sicurezza della persona. Ogni procedura inclusa in questo documento presuppone che esistano le seguenti condizioni:

- Siano state lette le informazioni sulla sicurezza fornite con il computer.
- Un componente può essere sostituito o, se acquistato separatamente, installato prima di eseguire la procedura di rimozione seguendo l'ordine inverso.
- AVVERTENZA: Prima di iniziare a lavorare all'interno del computer, leggere attentamente le informazioni sulla sicurezza fornite assieme al computer. Per informazioni sulle best practice sulla sicurezza aggiuntive, consultare la Home page della Conformità regolatoria all'indirizzo www.dell.com/regulatory\_compliance.
- ATTENZIONE: Molte riparazioni possono solo essere effettuate da un tecnico dell'assistenza qualificato. L'utente può solo eseguire la risoluzione dei problemi e riparazioni semplici, come quelle autorizzate nella documentazione del prodotto oppure come da istruzioni del servizio in linea o telefonico, o dal team del supporto. I danni causati dagli interventi non autorizzati dalla Dell non sono coperti dalla garanzia. Leggere e seguire le istruzioni di sicurezza fornite insieme al prodotto.

ATTENZIONE: per evitare eventuali scariche elettrostatiche, scaricare a terra l'elettricità statica del corpo utilizzando una fascetta da polso per la messa a terra o toccando a intervalli regolari una superficie metallica non verniciata (ad esempio un connettore sul retro del computer).

 $\bigwedge$  ATTENZIONE: Maneggiare i componenti e le schede con cura. Non toccare i componenti o i contatti su una scheda. Tenere una scheda dai bordi o dal supporto di montaggio in metallo. Tenere un componente come ad esempio un processore dai bordi non dai piedini.

<span id="page-7-0"></span> $\triangle$  ATTENZIONE: Quando si scollega un cavo, afferrare il connettore o la linguetta, non il cavo stesso. Alcuni cavi sono dotati di connettore con linguette di blocco. Se si scollega questo tipo di cavo, premere sulle linguette di blocco prima di scollegare il cavo. Mentre si separano i connettori, mantenerli allineati per evitare di piegare i piedini. Inoltre, prima di collegare un cavo, accertarsi che entrambi i connettori siano allineati e orientati in modo corretto.

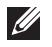

N.B.: Il colore del computer e di alcuni componenti potrebbe apparire diverso da quello mostrato in questo documento.

Per evitare di danneggiare il computer, effettuare la seguente procedura prima di cominciare ad intervenire sui componenti interni del computer.

- 1. Assicurarsi che la superficie di lavoro sia piana e pulita per prevenire eventuali graffi al coperchio del computer.
- 2. Spegnere il computer (consultare Spegnimento del computer).

#### $\bigwedge$  ATTENZIONE: per disconnettere un cavo di rete, scollegarlo prima dal computer e poi dal dispositivo di rete.

- 3. Scollegare dal computer tutti i cavi di rete.
- 4. Scollegare il computer e tutte le periferiche collegate dalle rispettive prese elettriche.
- 5. Tenere premuto il pulsante di alimentazione mentre il sistema non è collegato per mettere a terra la scheda di sistema.
- 6. Rimuovere la copertura.

 $\triangle$  ATTENZIONE: Prima di toccare qualsiasi componente all'interno del computer, scaricare a terra toccando una superficie metallica non verniciata, come ad esempio il metallo sul retro del computer. Durante l'intervento, toccare periodicamente una superficie metallica non verniciata per scaricare l'elettricità statica, che potrebbe danneggiare i componenti interni.

#### Strumenti consigliati

Le procedure in questo documento possono richiedere i seguenti strumenti:

- Cacciavite a lama piatta piccolo
- Cacciavite a croce
- Graffietto piccolo in plastica
- Supporto del programma di aggiornamento del BIOS flash

### <span id="page-8-0"></span>Spegnimento del computer

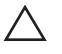

ATTENZIONE: Per evitare la perdita di dati, salvare e chiudere i file aperti e uscire dai programmi in esecuzione prima di spegnere il computer.

- 1. Arrestare il sistema operativo:
	- In Windows 7:

Fare clic su Start quindi su Arresta il sistema.

• In Windows Vista:

Fare clic su Start <sup>de</sup> quiindi fare clic sulla freccia nell'angolo inferiore destro del menu Start come mostrato di seguito, infine selezionare Arresta il sistema.

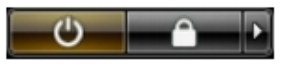

• In Windows XP:

Fare clic su Start  $\rightarrow$  Arresta il computer  $\rightarrow$  Arresta ilsistema. Il computer si spegne al termine del processo di arresto del sistema operativo.

2. Accertarsi che il computer e tutti i dispositivi collegati siano spenti. Se il computer e i dispositivi collegati non si spengono automaticamente quando si arresta il sistema operativo, tenere premuto il pulsante di accensione per circa 6 secondi per spegnerli.

#### Dopo gli interventi preliminari

Una volta completate le procedure di riposizionamento, accertarsi di collegare eventuali dispositivi esterni, schede, cavi, ecc. prima di accendere il computer.

1. Riposizionare il coperchio del computer.

#### $\bigwedge$  ATTENZIONE: Per collegare un cavo di rete, inserirlo prima nella periferica di rete, quindi collegarlo al computer.

- 2. Collegare al computer tutti i cavi telefonici o di rete.
- 3. Collegare il computer e tutti i dispositivi alle rispettive prese elettriche.
- 4. Accendere il computer.
- 5. Verificare il corretto funzionamento del computer, eseguendo il programma Dell Diagnostics.

### <span id="page-10-0"></span>Coperchi 2

#### Rimozione della copertura

- 1. Seguire le procedure descritte in *[Prima di effettuare interventi sui](#page-6-0)* [componenti interni del computer](#page-6-0).
- 2. Estrarre il fermo di sblocco della copertura sul lato del computer.

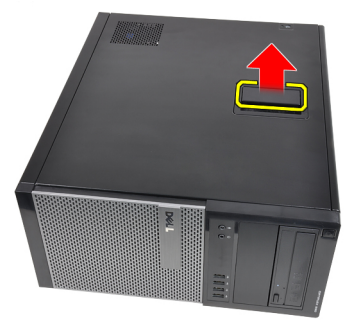

3. Sollevare la copertura verso l'alto con un angolo di 45 gradi e rimuoverlo dal computer.

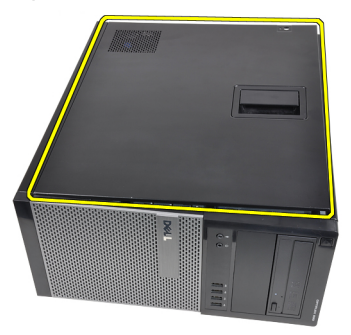

#### Installazione della copertura

- 1. Posizionare la copertura sul computer.
- 2. Premere la copertura finché non scatta in posizione.
- 3. Seguire le procedure descritte in [Dopo aver effettuato gli interventi sui](#page-8-0) [componenti interni del computer](#page-8-0).

### <span id="page-12-0"></span>Frontalino anteriore and  $\sim$  3

#### Rimozione della cornice anteriore

- 1. Seguire le procedure descritte in [Prima di effettuare interventi sui](#page-6-0) [componenti interni del computer](#page-6-0).
- 2. Rimuovere la *[copertura.](#page-10-0)*
- 3. Fare leva delicatamente sulle clip di fissaggio della cornice anteriore dal telaio situato sul bordo laterale della cornice anteriore.

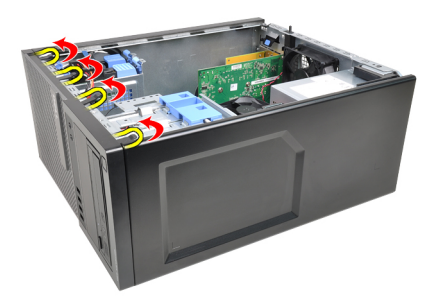

4. Far ruotare la cornice per staccarla dal computer e sganciare dal telaio i fermi sul lato opposto della cornice.

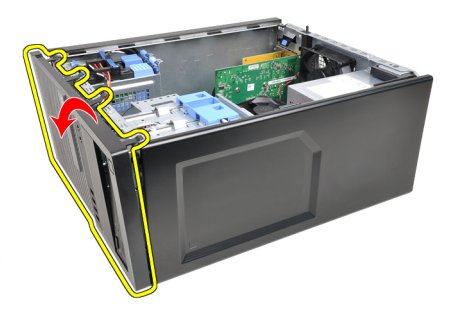

#### <span id="page-13-0"></span>Installazione della cornice anteriore

- 1. Inserire i ganci lungo il bordo inferiore della cornice anteriore negli alloggiamenti sulla parte anteriore del telaio.
- 2. Ruotare la cornice verso il computer per bloccare i quattro clip di fissaggio della cornice anteriore finché non scattano in posizione.
- 3. Installare la *copertura*.
- 4. Sequire le procedure descritte in *[Dopo aver effettuato gli interventi sui](#page-8-0)* [componenti interni del computer](#page-8-0).

## <span id="page-14-0"></span>Linguetta della scheda di espansione

#### Rimozione della scheda di espansione

- 1. Seguire le procedure descritte in *[Prima di effettuare interventi sui](#page-6-0)* [componenti interni del computer](#page-6-0).
- 2. Rimuovere la *copertura*.
- 3. Spingere delicatamente la linguetta di sbloccaggio sul dispositivo di chiusura della scheda verso l'esterno.

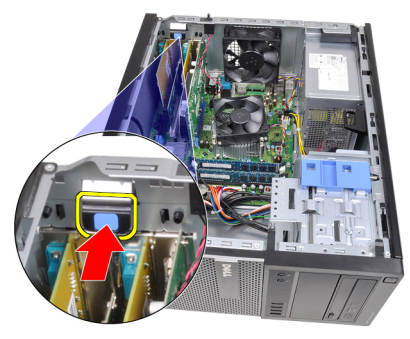

4. Tirare delicatamente la leva di sblocco lontano dalla scheda PCIe x16 fino a rilasciare la linguetta di fissaggio dall'incavo nella scheda. Quindi, estrarre la scheda dal connettore e rimuoverla dal computer.

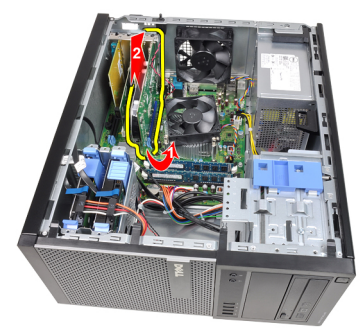

5. Sollevare la scheda di espansione PCIe x1 (se presente), estrarla dal connettore e rimuoverla dal computer.

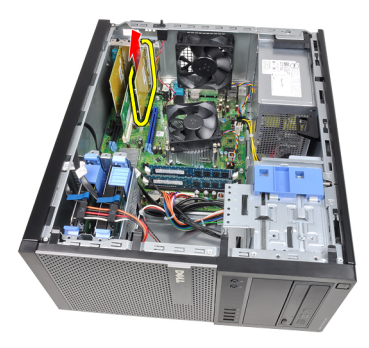

6. Sollevare la scheda di espansione PCI (se presente), estrarla dal connettore e rimuoverla dal computer.

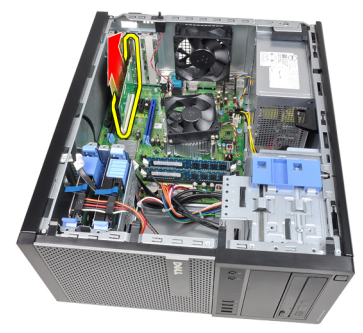

7. Sollevare la scheda di espansione PCI x4 (se presente), estrarla dal connettore e rimuoverla dal computer.

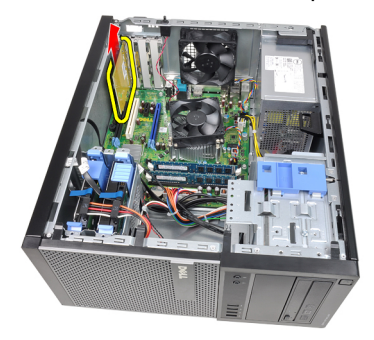

#### <span id="page-16-0"></span>Installazione della scheda di espansione

- 1. Inserire la scheda PCIe x4 nel connettore sulla scheda di sistema e premere verso il basso fino a fissarla in posizione.
- 2. Inserire la scheda PCIe nel connettore sulla scheda di sistema e premere verso il basso fino a fissarla in posizione.
- 3. Inserire la scheda PCIe x1 nel connettore sulla scheda di sistema e premere verso il basso fino a fissarla in posizione.
- 4. Inserire la scheda PCIe x16 nel connettore sulla scheda di sistema e premere verso il basso fino a fissarla in posizione.
- 5. Premere la linguetta di blocco sul dispositivo di chiusura della scheda verso il basso.
- 6. Installare la *copertura*.
- 7. Seguire le procedure descritte in *[Dopo aver effettuato gli interventi sui](#page-8-0)* [componenti interni del computer](#page-8-0).

### <span id="page-18-0"></span>Unità ottica 5

#### Rimozione dell'unità ottica

- 1. Seguire le procedure descritte in *[Prima di effettuare interventi sui](#page-6-0)* [componenti interni del computer](#page-6-0).
- 2. Rimuovere la *[copertura.](#page-10-0)*
- 3. Rimuovere la *[cornice anteriore](#page-12-0)*.
- 4. Rimuovere il cavo dati (1) e di alimentazione (2) dal retro del disco ottico.

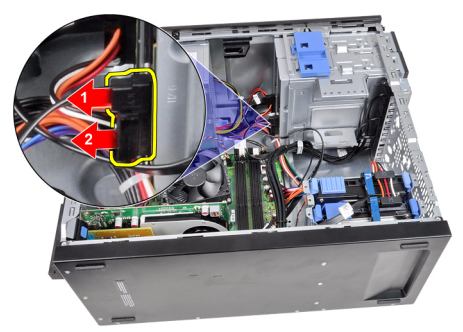

5. Far scorrere verso il basso la chiusura dell'unità ottica e quindi spingere l'unità ottica dal retro verso la parte anteriore del computer.

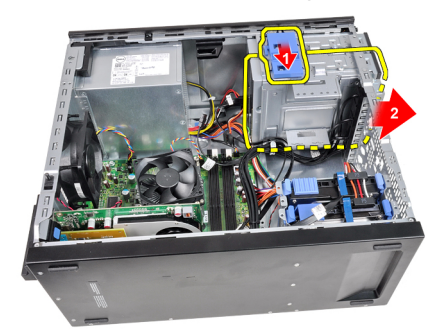

<span id="page-19-0"></span>6. Ripetere i passaggi 4 e 5 per rimuovere la seconda unità ottica (se disponibile).

#### Installazione dell'unità ottica

- 1. Far scorrere verso l'alto la chiusura dell'unità ottica e quindi spingere l'unità ottica dalla parte anteriore verso il retro del computer.
- 2. Collegare il cavo dati e di alimentazione al retro dell'unità ottica.
- 3. Installare la *[cornice anteriore](#page-13-0)*.
- 4. Installare la *copertura*.
- 5. Seguire le procedure descritte in *[Dopo aver effettuato gli interventi sui](#page-8-0)* [componenti interni del computer](#page-8-0).

# <span id="page-20-0"></span>Disco rigido  $6$

### Rimozione del disco rigido

- 1. Seguire le procedure descritte in *[Prima di effettuare interventi sui](#page-6-0)* [componenti interni del computer](#page-6-0).
- 2. Rimuovere la *[copertura.](#page-10-0)*
- 3. Rimuovere il cavo dati (1) e di alimentazione (2) dal retro del disco rigido.

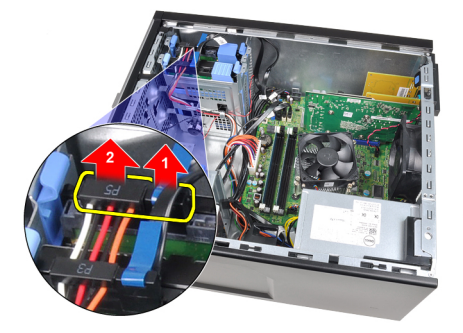

4. Premere entrambe le linguette blu che fissano il supporto ed estrarre il supporto del disco rigido dall'alloggiamento.

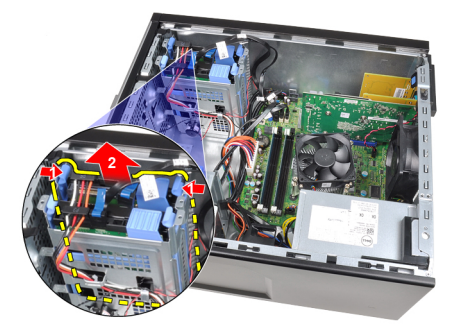

5. Piegare il supporto del disco rigido e rimuoverlo dal supporto.

<span id="page-21-0"></span>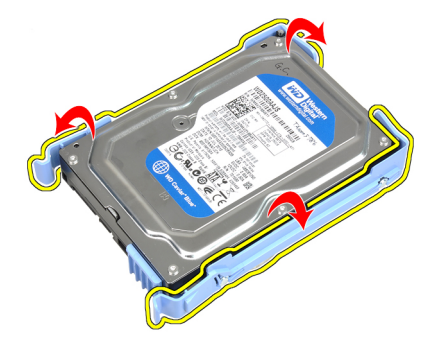

6. Ripetere i passaggi su indicati per il secondo disco rigido, se disponibile.

#### Installazione del disco rigido

- 1. Piegare il supporto del disco rigido e inserirlo nel supporto.
- 2. Premere entrambe le linguette blu che fissano il supporto e far scorrere il supporto del disco rigido nell'alloggiamento.
- 3. Collegare il cavo dati e di alimentazione al retro del disco rigido.
- 4. Installare la *copertura*.
- 5. Seguire le procedure descritte in [Dopo aver effettuato gli interventi sui](#page-8-0) [componenti interni del computer](#page-8-0).

### <span id="page-22-0"></span>**Memoria**

#### Rimozione della memoria

- 1. Seguire le procedure descritte in [Prima di effettuare interventi sui](#page-6-0) [componenti interni del computer](#page-6-0).
- 2. Rimuovere la *[copertura.](#page-10-0)*
- 3. Premere le linguette di blocco della memoria su ogni lato dei moduli della memoria.

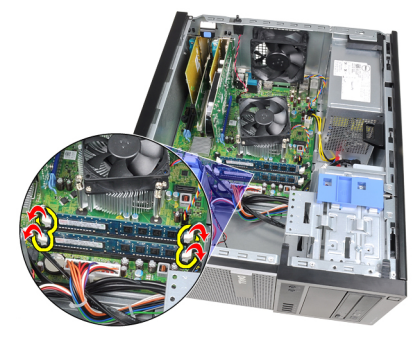

4. Estrarre i moduli di memoria dai connettori sulla scheda di sistema.

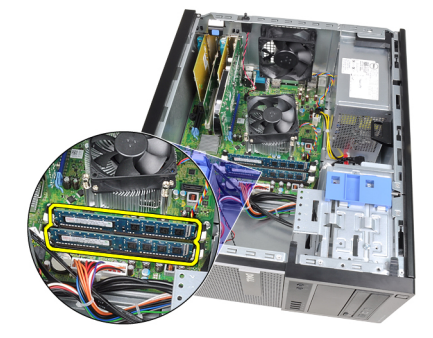

#### <span id="page-23-0"></span>Installazione della memoria

- 1. Inserire i moduli di memoria nei connettori sulla scheda di sistema. Installare la memoria nell'ordine A1 > B1 > A2 > B2.
- 2. Premere verso il basso i moduli della memoria finché le linguette di rilascio non scattano in posizione.
- 3. Installare la *copertura*.
- 4. Seguire le procedure descritte in [Dopo aver effettuato gli interventi sui](#page-8-0) [componenti interni del computer](#page-8-0).

# <span id="page-24-0"></span>Interruttore di apertura del telaio 8

#### Rimozione dell'interruttore di apertura

- 1. Seguire le procedure descritte in *[Prima di effettuare interventi sui](#page-6-0)* [componenti interni del computer](#page-6-0).
- 2. Rimuovere la *[copertura.](#page-10-0)*
- 3. Scollegare il cavo di apertura dalla scheda di sistema.

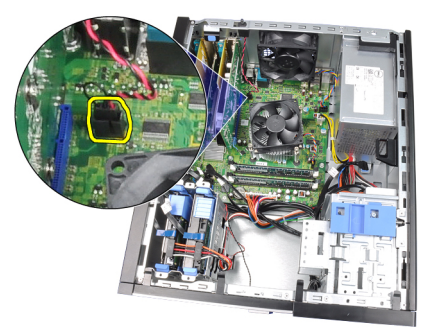

4. Far scorrere l'interruttore di apertura verso la parte inferiore del telaio e rimuoverlo.

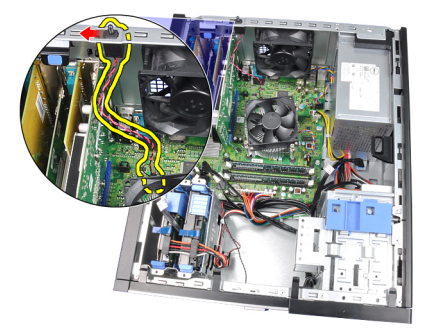

#### <span id="page-25-0"></span>Installazione dell'interruttore di apertura

- 1. Inserire l'interruttore di apertura nel retro del telaio e farlo scorrere verso la parte superiore del telaio per fissarlo.
- 2. Collegare il cavo di apertura alla scheda di sistema.
- 3. Installare la [copertura.](#page-10-0)
- 4. Seguire le procedure descritte in [Dopo aver effettuato gli interventi sui](#page-8-0) [componenti interni del computer](#page-8-0).

### <span id="page-26-0"></span>Altoparlante

#### Rimozione dell'altoparlante interno

- 1. Seguire le procedure descritte in *[Prima di effettuare interventi sui](#page-6-0)* [componenti interni del computer](#page-6-0).
- 2. Rimuovere la *[copertura.](#page-10-0)*
- 3. Scollegare il cavo degli altoparlanti dalla scheda di sistema.

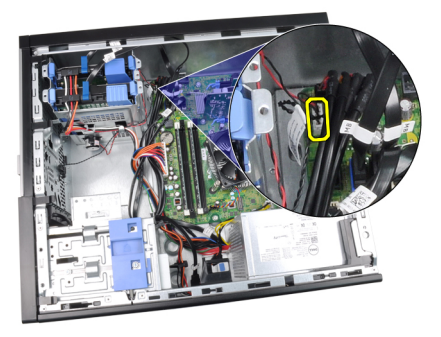

4. Svitare il cavo dell'altoparlante interno dalla clip del telaio.

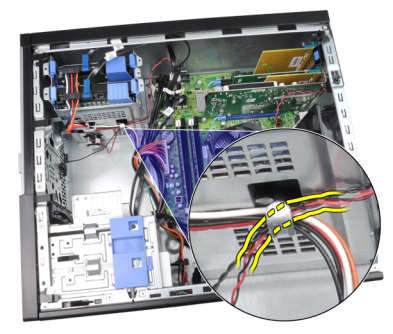

5. Premere la linguetta di blocco dell'altoparlante e far scorrere l'altoparlante verso l'alto per rimuoverlo.

<span id="page-27-0"></span>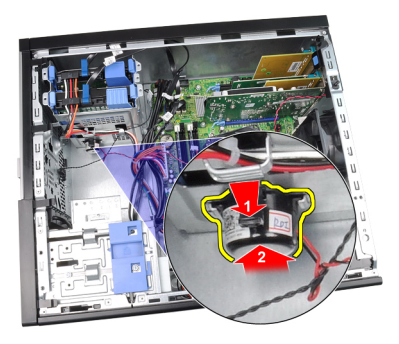

#### Installazione dell'altoparlante interno

- 1. Premere la linguetta di blocco dell'altoparlante e far scorrere l'altoparlante verso il basso per fissarlo.
- 2. Avvitare il cavo dell'altoparlante interno nella clip del telaio.
- 3. Collegare il cavo dell'altoparlante alla scheda di sistema.
- 4. Installare la [copertura.](#page-10-0)
- 5. Seguire le procedure descritte in [Dopo aver effettuato gli interventi sui](#page-8-0) [componenti interni del computer](#page-8-0).

### <span id="page-28-0"></span>Dissipatore di calore **10**

#### Rimozione del dissipatore di calore e del processore

- 1. Seguire le procedure descritte in *[Prima di effettuare interventi sui](#page-6-0)* [componenti interni del computer](#page-6-0).
- 2. Rimuovere la *[copertura.](#page-10-0)*
- 3. Scollegare il cavo del gruppo dissipatore di calore/ventola dalla scheda di sistema.

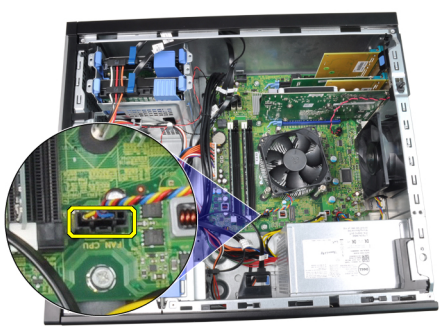

4. Usare un cacciavite Phillips per allentare le viti di fissaggio che assicurano il gruppo dissipatore di calore/ventola alla scheda di sistema.

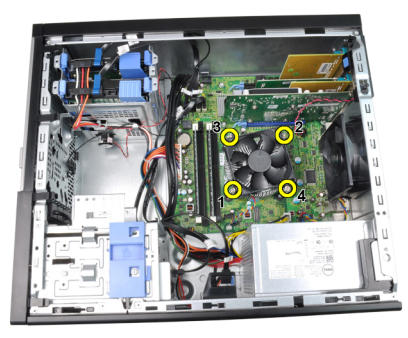

5. Sollevare il gruppo dissipatore di calore/ventola delicatamente verso l'alto e rimuoverlo dal sistema. Collocare il gruppo con la ventola rivolta verso il basso e con il grasso termico rivolto verso l'alto.

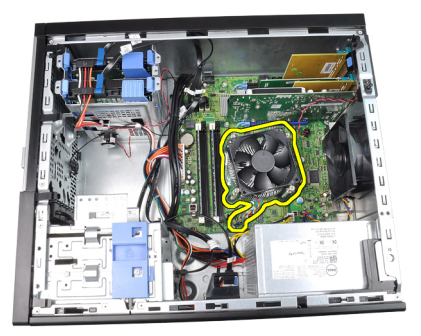

6. Spingere verso il basso la leva di sblocco, quindi spostarla verso l'esterno per liberarla dal gancio di blocco.

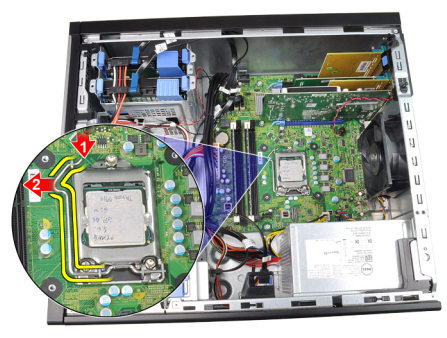

7. Sollevare il coperchio del processore.

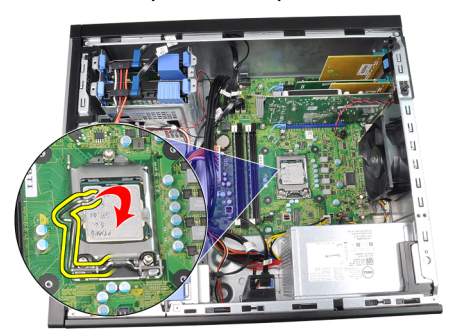

8. Sollevare il processore per rimuoverlo dallo zoccolo e collocarlo nell'involucro antistatico.

<span id="page-30-0"></span>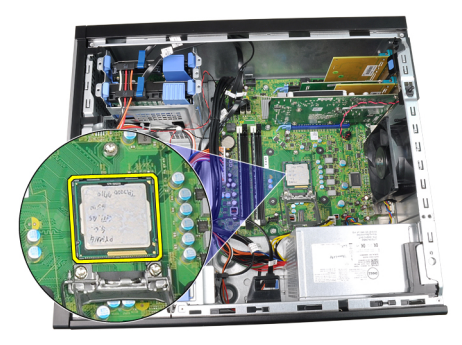

#### Installazione del dissipatore di calore e del processore

- 1. Inserire il processore nella presa del processore. Assicurarsi che il processore sia correttamente posizionato.
- 2. Abbassare il coperchio del processore.
- 3. Spingere verso il basso la leva di sblocco, quindi spostarla verso l'interno per fissarla con il gancio di blocco.
- 4. Posizionare il gruppo dissipatore di calore/ventola nel telaio.
- 5. Usare un cacciavite Phillips per serrare le viti di fissaggio che assicurano il gruppo dissipatore di calore/ventola alla scheda di sistema.
- 6. Collegare il cavo del gruppo dissipatore di calore/ventola alla scheda di sistema.
- 7. Installare la [copertura.](#page-10-0)
- 8. Seguire le procedure descritte in *[Dopo aver effettuato gli interventi sui](#page-8-0)* [componenti interni del computer](#page-8-0).

## <span id="page-32-0"></span>Batteria pulsante **11**

#### Rimozione della batteria pulsante

- 1. Seguire le procedure descritte in *[Prima di effettuare interventi sui](#page-6-0)* [componenti interni del computer](#page-6-0).
- 2. Rimuovere la *[copertura.](#page-10-0)*
- 3. Spingere con delicatezza la chiusura a scatto verso l'esterno della batteria per estrarla dallo zoccolo.

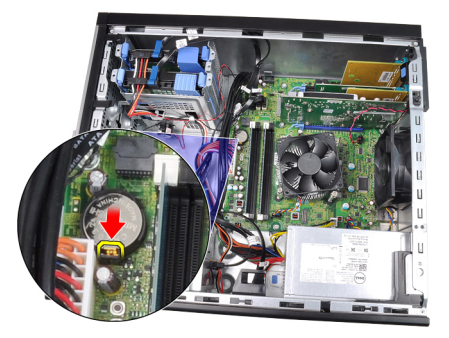

4. Sollevare la batteria pulsante estraendola dal computer.

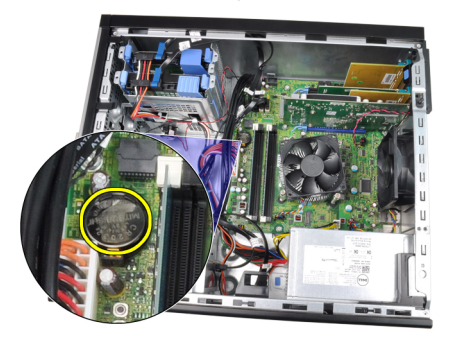

#### <span id="page-33-0"></span>Installazione della batteria pulsante

- 1. Posizionare la batteria pulsante nell'alloggiamento sulla scheda di sistema.
- 2. Premere la batteria pulsante verso il basso fino a quando il dispositivo di sblocco non scatta in posizione bloccandola.
- 3. Installare la [copertura.](#page-10-0)
- 4. Seguire le procedure descritte in [Dopo aver effettuato gli interventi sui](#page-8-0) [componenti interni del computer](#page-8-0).

# <span id="page-34-0"></span>Cavo dell'interruttore di alimentazione 12

#### Rimozione del cavo interruttore di alimentazione

- 1. Seguire le procedure descritte in [Prima di effettuare interventi sui](#page-6-0) [componenti interni del computer](#page-6-0).
- 2. Rimuovere la [copertura.](#page-10-0)
- 3. Rimuovere la [cornice anteriore](#page-12-0).
- 4. Rimuovere l'*[unità ottica](#page-19-0)*.
- 5. Scollegare il cavo dell'interruttore di alimentazione dalla scheda di sistema.

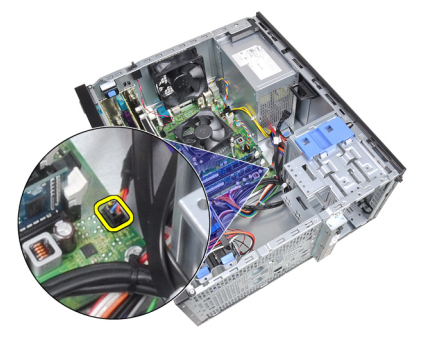

6. Svitare il cavo dell'interruttore di alimentazione dalla clip del telaio.

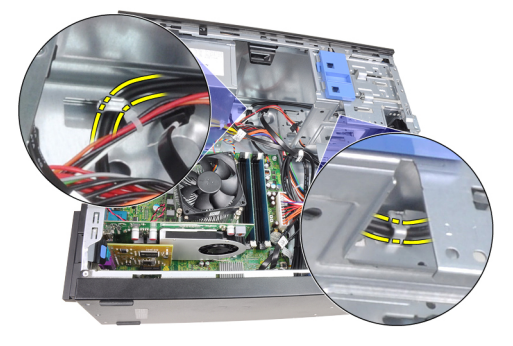

7. Svitare il cavo dell'interruttore di alimentazione dalla clip del telaio.

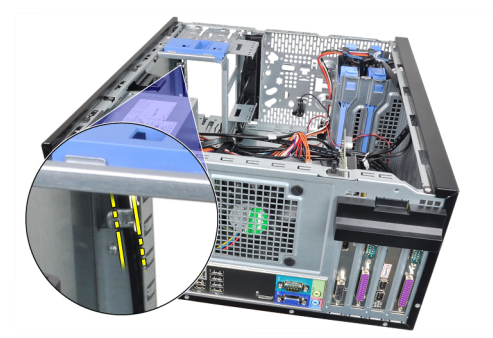

8. Fare leva delicatamente per liberare il cavo dell'interruttore di alimentazione.

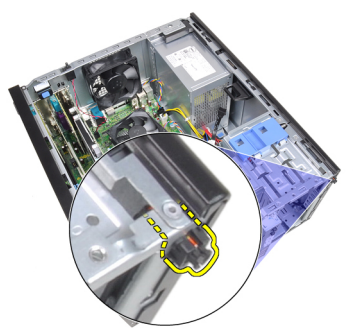

9. Fare scorrere il cavo dell'interruttore di alimentazione verso la parte anteriore del computer.

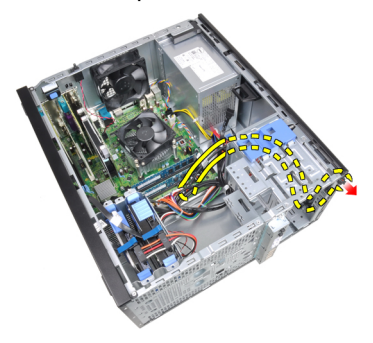
# Installazione del cavo interruttore di alimentazione

- 1. Fare scorrere il cavo dell'interruttore di alimentazione verso la parte anteriore del computer.
- 2. Collegare il cavo dell'interruttore di alimentazione al telaio.
- 3. Avvitare il cavo dell'interruttore di alimentazione nelle clip del telaio.
- 4. Collegare il cavo dell'interruttore di alimentazione alla scheda di sistema.
- 5. Installare l'[unità ottica](#page-19-0).
- 6. Installare la *[cornice anteriore](#page-13-0)*.
- 7. Installare la [copertura.](#page-10-0)
- 8. Seguire le procedure descritte in *[Dopo aver effettuato gli interventi sui](#page-8-0)* [componenti interni del computer](#page-8-0).

# Sensore termico anteriore 13

### Rimozione del sensore termico anteriore

- 1. Seguire le procedure descritte in *[Prima di effettuare interventi sui](#page-6-0)* [componenti interni del computer](#page-6-0).
- 2. Rimuovere la *[copertura.](#page-10-0)*
- 3. Scollegare il cavo del sensore termico dalla scheda di sistema.

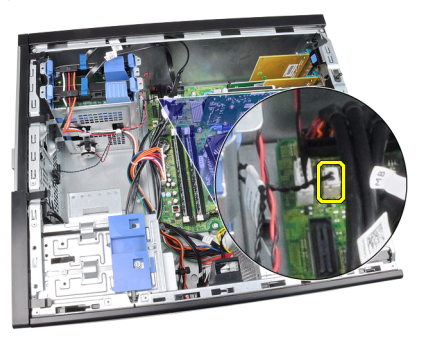

4. Svitare il cavo del sensore termico dalla clip del telaio.

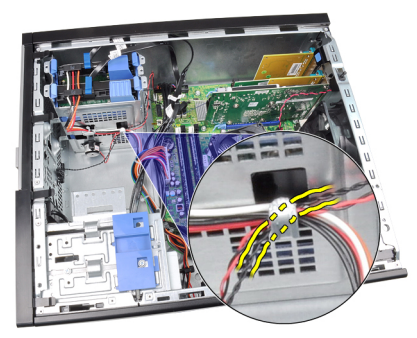

5. Fare leva leggermente sul sensore termico per allontanarlo dalla parte anteriore del telaio e rimuoverlo.

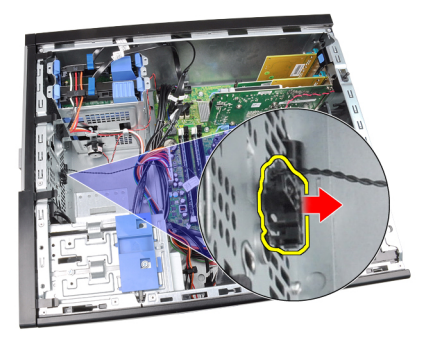

# Installazione del sensore termico anteriore

- 1. Fissare delicatamente il sensore termico alla parte anteriore del telaio.
- 2. Avvitare il cavo del sensore termico alle clip del telaio.
- 3. Collegare il cavo del sensore termico alla scheda di sistema.
- 4. Installare la [copertura.](#page-10-0)
- 5. Seguire le procedure descritte in [Dopo aver effettuato gli interventi sui](#page-8-0) [componenti interni del computer](#page-8-0).

# Ventola del telaio 14

# Rimozione della ventola del telaio

- 1. Seguire le procedure descritte in *[Prima di effettuare interventi sui](#page-6-0)* [componenti interni del computer](#page-6-0).
- 2. Rimuovere la *[copertura.](#page-10-0)*
- 3. Scollegare il cavo della ventola del telaio dalla scheda di sistema.

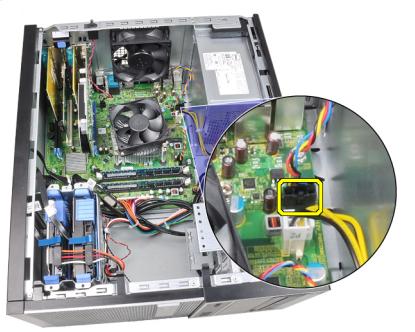

4. Fare leva e rimuovere la ventola del sistema dai quattro occhielli che la fissano al retro del computer.

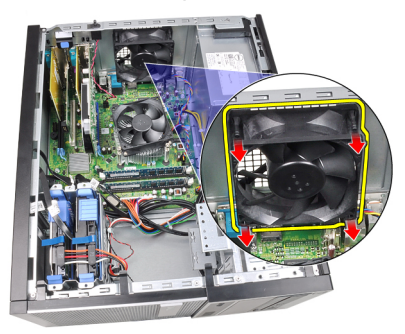

# Installazione della ventola del telaio

- 1. Posizionare la ventola nel telaio.
- 2. Far passare i quattro occhielli nel telaio e far scorrere verso l'esterno lungo la scanalatura per fissare in posizione.
- 3. Collegare il cavo della ventola alla scheda di sistema.
- 4. Installare la *copertura*.
- 5. Seguire le procedure descritte in [Dopo aver effettuato gli interventi sui](#page-8-0) [componenti interni del computer](#page-8-0).

# Pannello di Input/Output 15

# Rimozione del pannello di Input/Output

- 1. Seguire le procedure descritte in *[Prima di effettuare interventi sui](#page-6-0)* [componenti interni del computer](#page-6-0).
- 2. Rimuovere la [copertura.](#page-10-0)
- 3. Rimuovere la *[cornice anteriore](#page-12-0)*.
- 4. Scollegare il pannello di Input/Output e il cavo FlyWire dalla scheda di sistema.

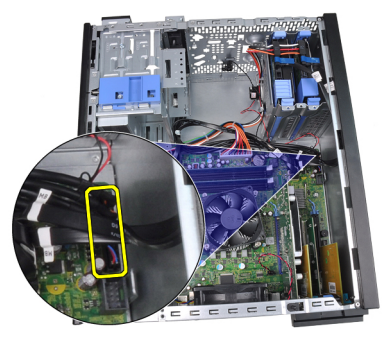

5. Svitare il pannello di Input/Output e il cavo FlyWire dalla clip sul computer.

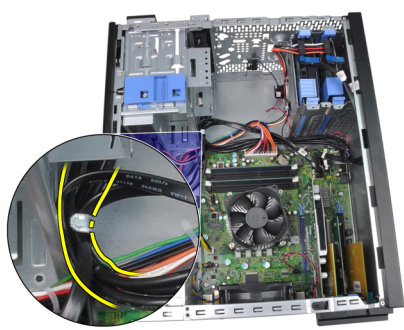

6. Rimuovere la vite che fissa il pannello di Input/Output al computer.

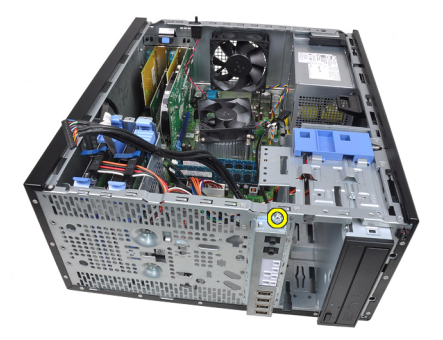

7. Far scorrere il pannello di Input/Output verso la sinistra del computer per sbloccarlo.

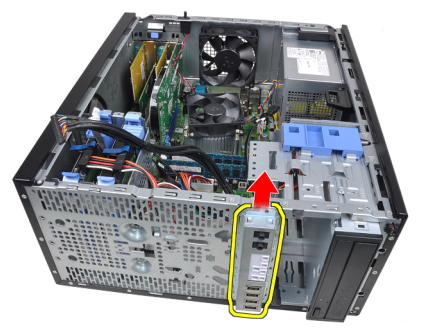

8. Rimuovere il pannello di Input/Output instradando il cavo dalla parte anteriore del computer.

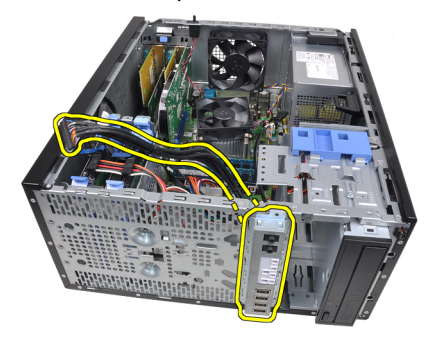

# Installazione del pannello di Input/Output

- 1. Inserire il pannello di Input/Output nell'alloggiamento sulla parte anteriore del telaio.
- 2. Far scorrere il pannello di Input/Output verso la destra del computer per fissare il telaio.
- 3. Usare un cacciavite Phillips per serrare la vite che fissa il pannello di Input/ Output al telaio.
- 4. Avvitare il pannello di Input/Output/cavo FlyWire nella clip del telaio.
- 5. Collegare il pannello di Input/Output/cavo FlyWire alla scheda di sistema.
- 6. Installare la *[cornice anteriore](#page-13-0)*.
- 7. Installare la *copertura*.
- 8. Seguire le procedure descritte in *[Dopo aver effettuato gli interventi sui](#page-8-0)* [componenti interni del computer](#page-8-0).

# Alimentatore 16

# Rimozione dell'alimentatore

- 1. Seguire le procedure descritte in *[Prima di effettuare interventi sui](#page-6-0)* [componenti interni del computer](#page-6-0).
- 2. Rimuovere la *[copertura.](#page-10-0)*
- 3. Scollegare i cavi di alimentazione connessi ai dischi rigidi e alle unità ottiche.

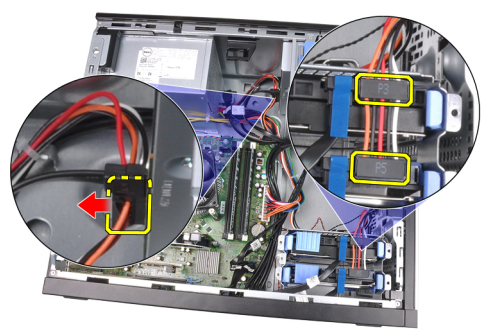

4. Svitare i cavi di alimentazione dalle clip nel computer.

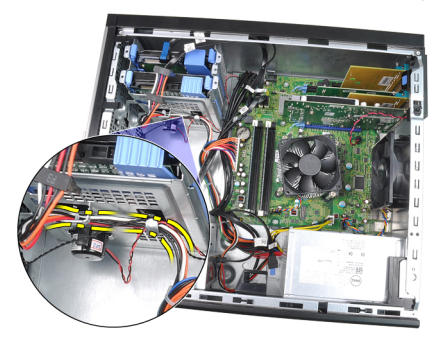

5. Scollegare il cavo di alimentazione a 24 piedini dalla scheda di sistema.

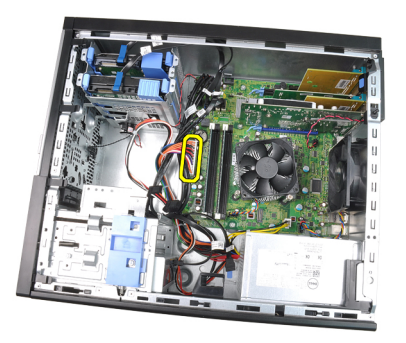

6. Scollegare il cavo di alimentazione a 4 piedini dalla scheda di sistema.

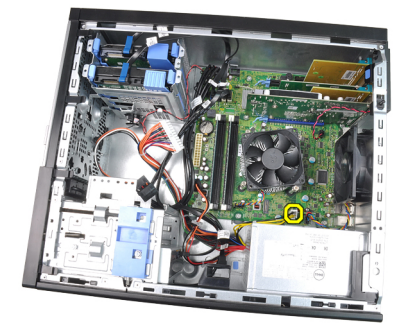

7. Rimuovere le quattro viti che fissano l'alimentatore al retro del computer.

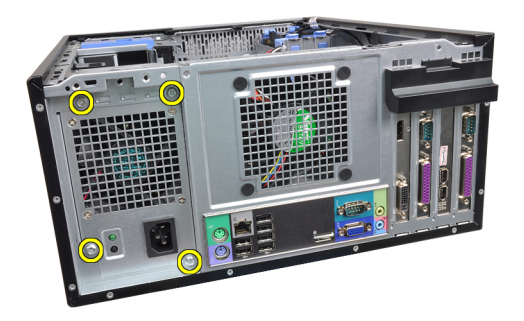

8. Premere la linguetta di sbloccaggio blu sui lati dell'alimentatore (1) e fare scorrere l'unità verso la parte anteriore del computer (2).

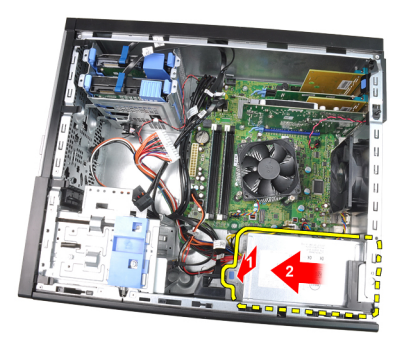

9. Estrarre l'alimentatore dal computer.

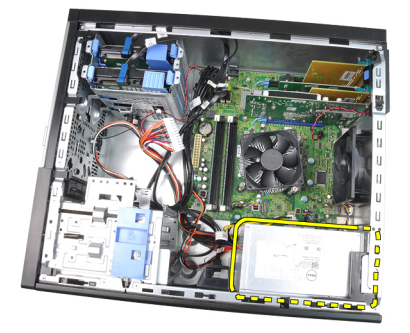

# Installazione dell'alimentatore

- 1. Collocare l'alimentatore nel telaio e far scorrere verso il retro del computer per fissarlo.
- 2. Usare un cacciavite Phillips per serrare le viti che fissano l'alimentatore al retro del computer.
- 3. Collegare il cavo dell'alimentatore a 4 piedini alla scheda di sistema.
- 4. Collegare il cavo dell'alimentatore a 24 piedini alla scheda di sistema.
- 5. Avvitare i cavi di alimentazione nelle clip del telaio.
- 6. Collegare i cavi di alimentazione connessi ai dischi rigidi e alle unità ottiche.
- 7. Installare la *copertura*.
- 8. Seguire le procedure descritte in *[Dopo aver effettuato gli interventi sui](#page-8-0)* [componenti interni del computer](#page-8-0).

# Scheda di sistema  $17$

# Rimozione della scheda di sistema

- 1. Seguire le procedure descritte in *[Prima di effettuare interventi sui](#page-6-0)* [componenti interni del computer](#page-6-0).
- 2. Rimuovere la *[copertura.](#page-10-0)*
- 3. Rimuovere la *[cornice anteriore](#page-12-0)*.
- 4. Rimuovere la *[scheda di espansione](#page-14-0)*.
- 5. Rimuovere il dissipatore di calore e il processore.
- 6. Scollegare tutti i cavi collegati alla scheda di sistema.

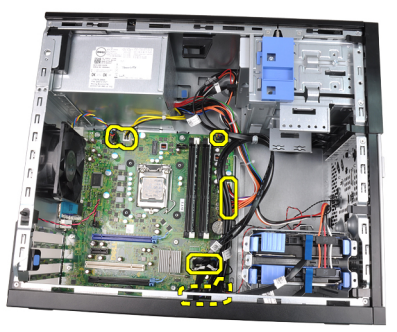

7. Rimuovere le viti che fissano la scheda di sistema al computer.

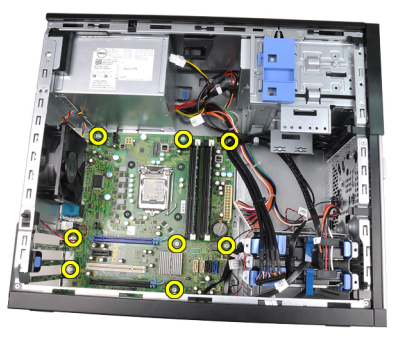

8. Fare scorrere la scheda di sistema verso la parte anteriore del computer.

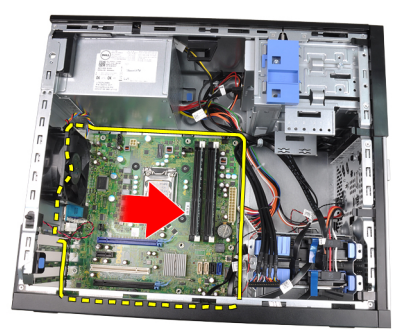

9. Inclinare attentamente la scheda di sistema a 45 gradi e quindi estrarla dal computer.

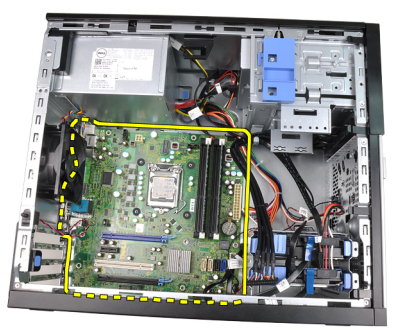

### Installazione della scheda di sistema

- 1. Allineare la scheda di sistema ai connettori delle porte sul retro del telaio e posizionare la scheda di sistema nel telaio.
- 2. Serrare le viti fissando la scheda di sistema al telaio.
- 3. Collegare i cavi alla scheda di sistema.
- 4. Installare il *[dissipatore di calore e il processore](#page-30-0)*.
- 5. Installare la *[scheda di espansione](#page-16-0)*.
- 6. Installare la *[cornice anteriore](#page-13-0)*.
- 7. Installare la [copertura.](#page-10-0)
- 8. Seguire le procedure descritte in [Dopo aver effettuato gli interventi sui](#page-8-0) [componenti interni del computer](#page-8-0).

# Installazione del sistema 18

### Installazione del sistema

Questo computer offre le opzioni seguenti:

- Accedere al programma di configurazione del sistema premendo <F2>
- Attivare una sequenza di avvio temporanea premendo <F12>

Premere <F2> per accedere all'installazione del sistema e modificare le impostazioni definibili dall'utente. Se non si riesce ad accedere al programma di configurazione del sistema con questo tasto, premere <F2> appena inizia a lampeggiare il LED della tastiera.

# Menu di avvio

Come con precedenti piattaforme OptiPlex, questo computer comprende un menu di avvio una tantum. Questa funzione dà agli utenti un meccanismo veloce e comodo per bypassare l'ordine del dispositivo di avvio definito dal Setup di sistema e avviare direttamente su un dispositivo specifico (ad esempio: floppy, CD-ROM o disco rigido).

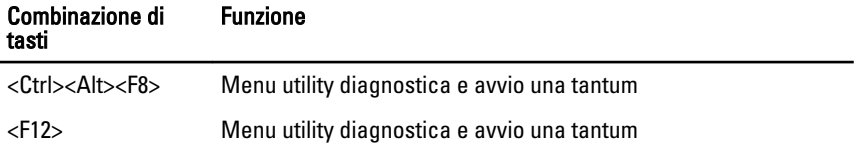

# Miglioramenti al menu di avvio

I miglioramenti al menu di avvio introdotti su piattaforme precedenti sono i seguenti:

- Accesso semplificato: sebbene la sequenza <Ctrl><Alt><F8> esista ancora e possa essere utilizzata per richiamare il menu, è sufficiente premere <F12> durante l'avvio del sistema per accedere al menu.
- Suggerimenti all'utente: non solo il menu è di facile accesso, ma all'utente viene chiesto di usare la sequenza di tasti sulla schermata iniziale del BIOS (vedere immagine seguente). La sequenza di tasti non è più "nascosta" all'utente.
- Opzioni diagnostica: il menu di avvio compende due opzioni di diagnostica, IDE Drive Diagnostics (90/90 Hard Drive Diagnostics) e Boot to the Utility

Partition. Il vantaggio è che l'utente non deve ricordare la sequenza di tasti <Ctrl><Alt><D> and <Ctrl><Alt><F10> (anche se continua a funzionare).

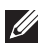

N.B.: Il BIOS ha un'opzione per disabilitare uno o entrambi i suggerimenti della sequenza dei tasti nel sottomenu System Security / Post Hotkeys (Protezione sistema/Pubblica tasti di scelta rapida).

Quando si inserisce la sequenza di tasti <F12> o <Ctrl><Alt><F8> correttamente, il computer emette un bip. La sequenza di tasti richiama il Boot Device Menu (Menu avvio dispositivo), con aspetto simile al menu di avvio di Windows.

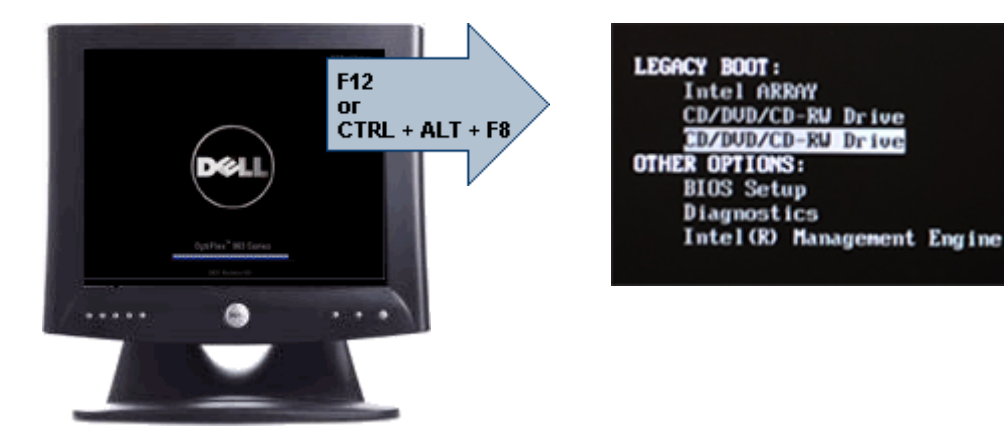

Poiché il menu di avvio "one time" interessa solo l'avvio corrente, presenta il vantaggio aggiunto di non richiedere al tecnico di ripristinare l'ordine di avvio del cliente al completamento della risoluzione dei problemi.

### Temporizzazione delle sequenze di tasti

a tastiera non è il primo dispositivo inizializzato dal Setup. Di conseguenza, se si preme un tasto troppo presto, si esclude la tastiera. Quando ciò accade, appare un messaggio di errore della tastiera sul monitor e non è possibile riavviare il sistema con i tasti <Ctrl><Alt><Del>.

Per evitare questo scenario, attendere l'inizializzazione della tastiera prima di premere qualsiasi tasto. Ci sono due modi per sapere se ciò è accaduto:

- Le spie della tastiera lampeggiano.
- Il prompt "F2=Setup" appare nell'angolo in alto a destra della schermata durante l'avvio.

Il secondo metodo è valido se il monitor è già riscaldato. Se non lo è, il sistema spesso visualizza la finestra prima che il segnale video sia visibile. In questo

caso, affidarsi al primo metodo - le spie della tastiera - per sapere se la tastiera è inizializzata.

# Codici bip e messaggi di errore di testo

Il BIOS OptiPlex è in grado di visualizzare messaggi di errore in lingua inglese, unitamente a codici bip. Se il BIOS determina che l'avvio precedente non è andato a buon fine, mostra un messaggio di errore simile al seguente:

```
Tentativi precedenti all'avvio del sistema non 
falliti al checkpoint . Per risolvere questo
problema, annotare questo checkpoint e contattare 
l'Assistenza tecnica Dell.
```
# Navigazione

È possibile navigare nel setup del computer dalla tastiera o dal mouse. Utilizzare i seguenti tasti per spostarsi nelle schermate del BIOS:

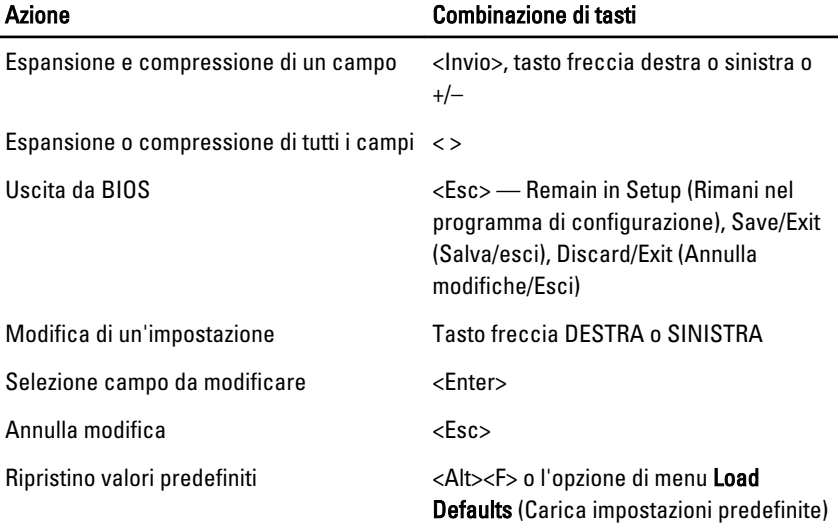

### Opzioni di configurazione del sistema

N.B.: A seconda del computer e dei dispositivi installati, gli elementi elencati in  $\mathscr U$ questa sezione potrebbero non essere disponibili o non essere visualizzati.

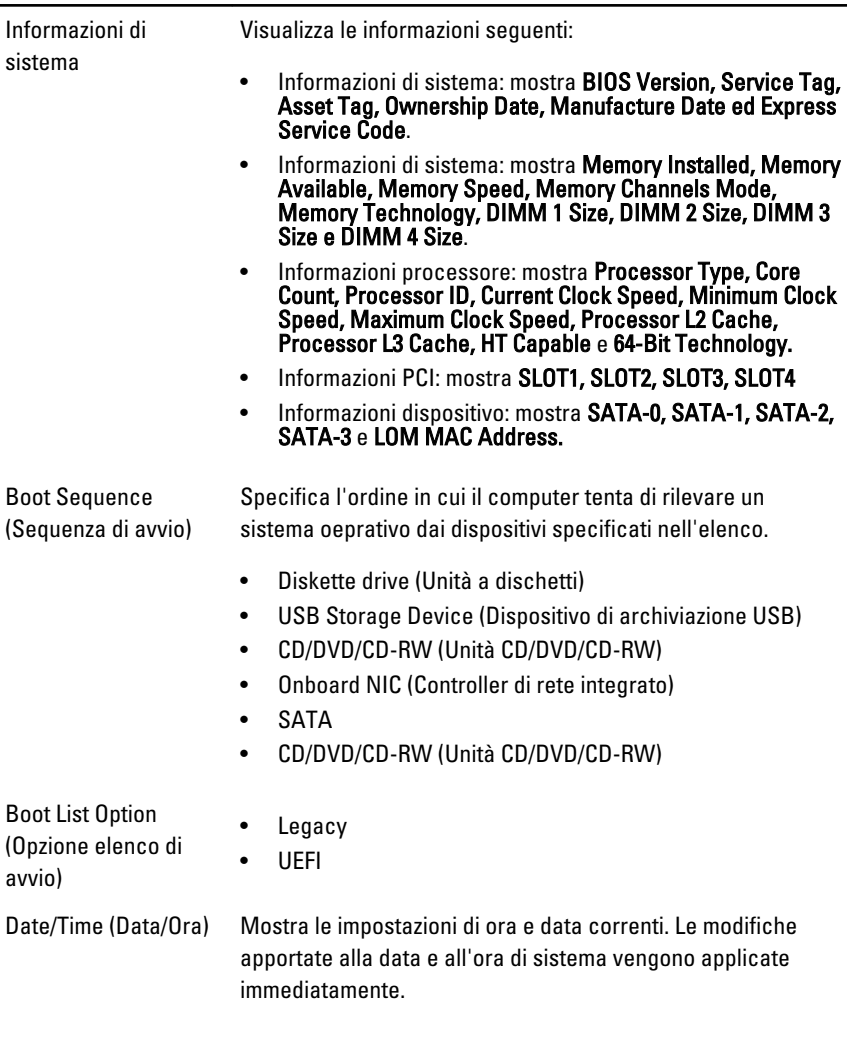

### System Configuration (Configurazione del sistema)

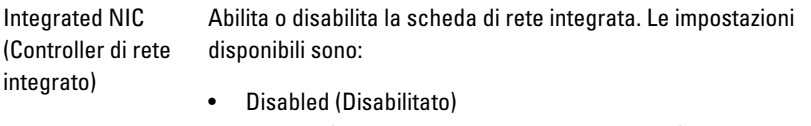

- Enabled (Abilitato, configurazione predefinita)
- Enabled w/PXE (Abilitato con PXE)

#### System Configuration (Configurazione del sistema)

• Enabled w/ImageServer (Abilitato con ImageServer)

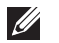

N.B.: A seconda del computer e dei dispositivi installati, gli elementi elencati in questa sezione potrebbero non essere disponibili o non essere visualizzati.

Serial Port (Porta seriale) Identifica e definisce le impostazioni della porta seriale. Le impostazioni disponibili sono:

- Disabled (Disabilitato)
- Auto (Automatico)
- COM1
- $\cdot$  COM<sub>2</sub>
- COM3
- COM4

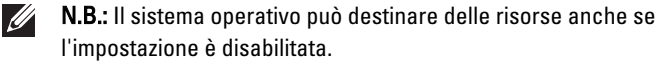

SATA Operation (Funzionamento SATA)

Configura la modalità di funzionamento del controller del disco rigido integrato.

- AHCI = SATA è configurata per modalità AHCI
- ATA = SATA è configurata per modalità ATA
- RAID ON (RAID attivo): SATA è configurata per supportare la modalità RAID
- Disabled (Disabilitato) = il controller SATA è nascosto

Drives (Unità) Questi campi consentono di abilitare o disabilitare varie unità sulla scheda:

- SATA-0
- SATA-1
- SATA-2
- SATA-3

#### Smart Reporting Questo campo controlla se durante l'avvio del sistema siano riportati errori del disco rigido per unità integrate. Questa tecnologia fa parte della specifica SMART (Self-Monitoring Analysis and Reporting Technology).

### System Configuration (Configurazione del sistema)

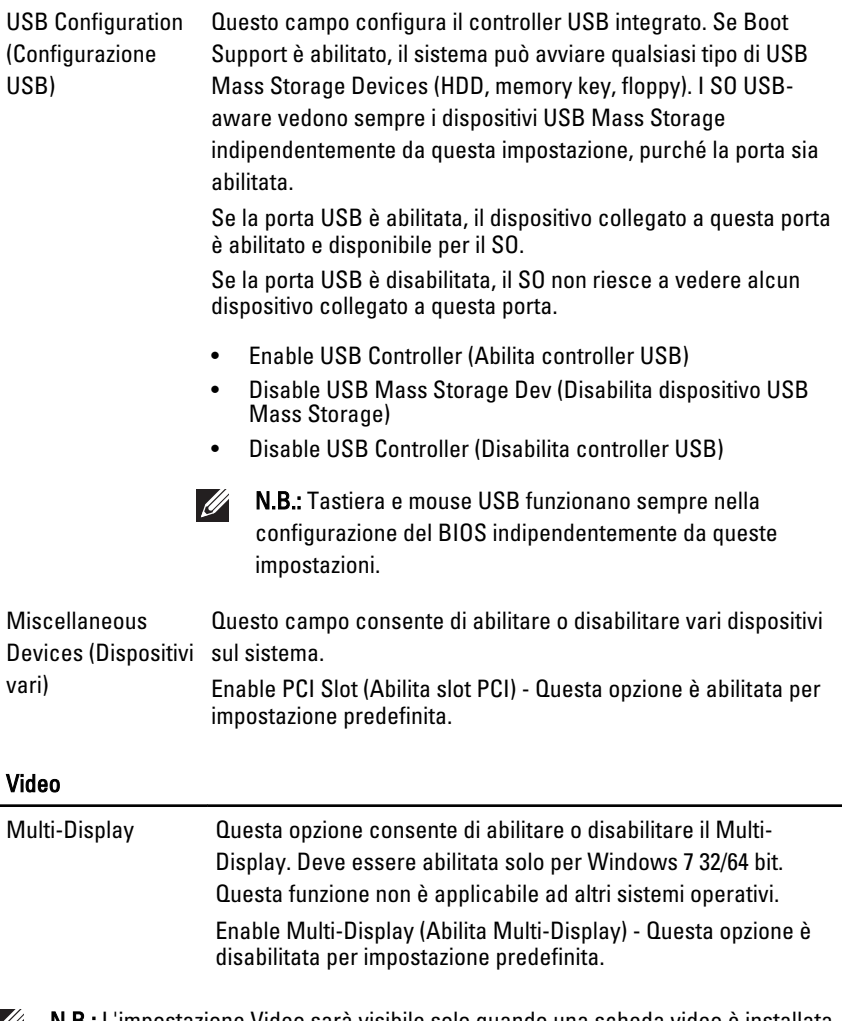

**N.B.:** L'impostazione Video sarà visibile solo quando una scheda video è installata sul sistema.

#### Security (Protezione)

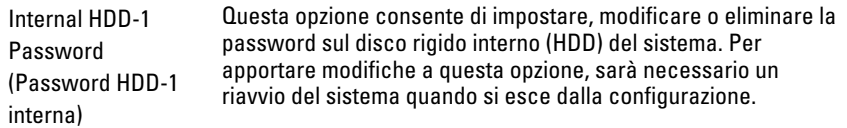

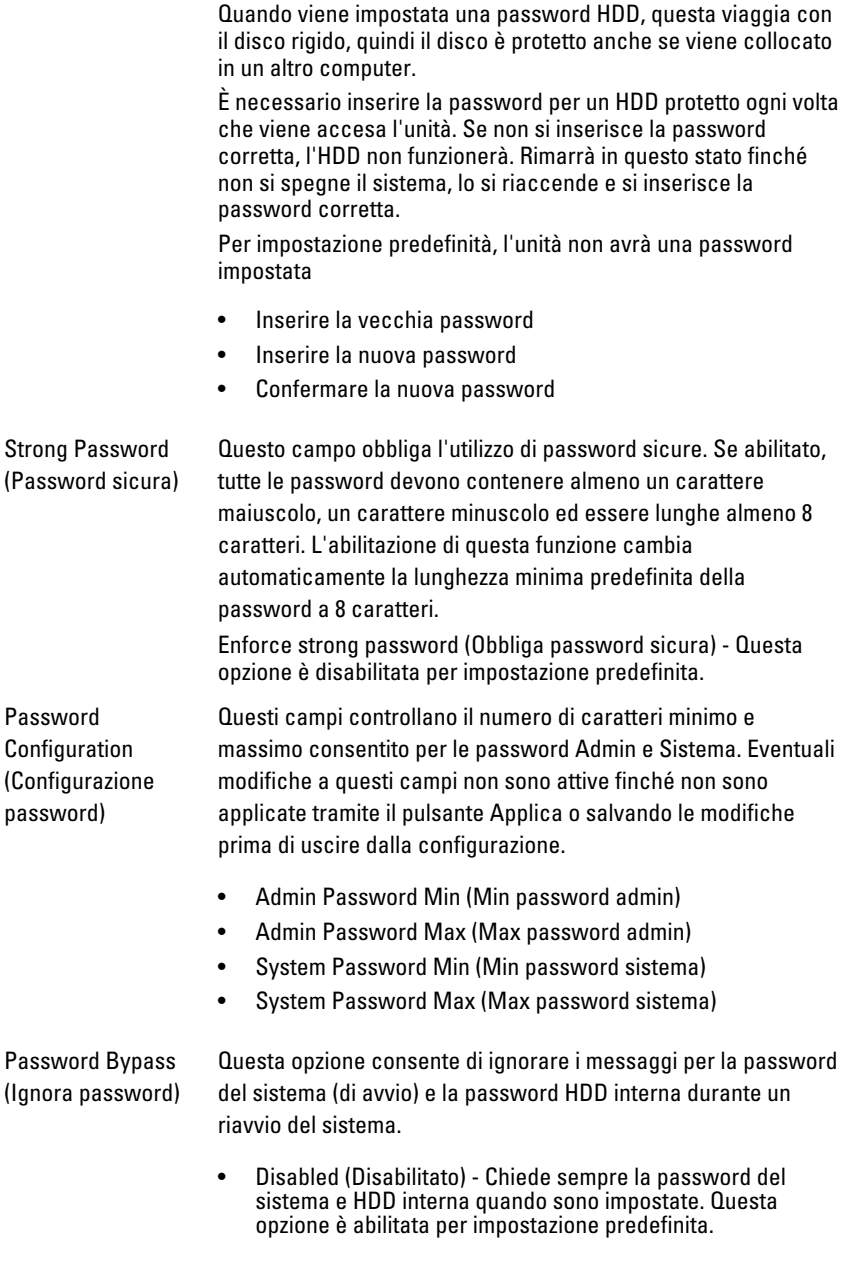

- Reboot Bypass (Ignora al riavvio) Ignora i messaggi relativi alla password nei Riavvii (avvii a caldo).
- N.B.: Il sistema chiederà sempre le password di sistema e **I** HDD interne se acceso quando spento (un avvio a freddo). Inoltre, il sistema chiederà sempre password su qualsiasi HDD di alloggiamento moduli che potrebbe essere presente.

Password Change (Modifica della password)

Questa opzione consente di determinare se sono concesse modifiche all'opzione di configurazione quando è impostata una password di amministratore. Se disabilitata, le password di sistema e disco rigido sono bloccate dalla password dell'amministratore. Non possono essere impostate, modificate o eliminate a meno che la configurazione non sia sbloccata. La configurazione è sbloccata quando non c'è alcuna password di amministratore, o quando la password di amministratore è stata inserita nell'opzione "Sblocca configurazione". Se abilitata, le password di sistema e disco rigido possono essere impostate, modificate o eliminate anche quando altri campi di configurazione sono bloccati dalla password dell'amministratore.

Allow Non-Admin Password Changes (Consenti modifiche password non admin): questa opzione è abilitata per impostazione predefinita.

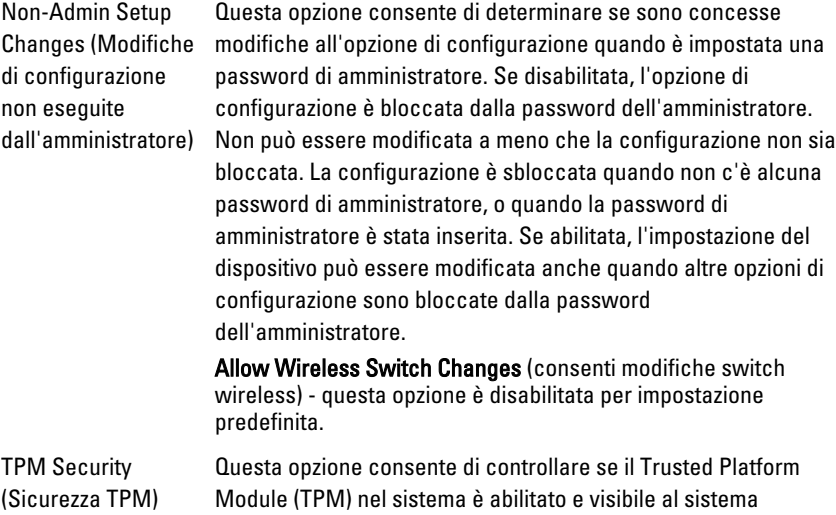

operativo. Se disabilitato, il BIOS non si attivare sul TPM durante il POST. Il TPM non sarà funzionale e invisibile al sistema operativo. Se abilitata, il BIOS si attiverà sul TPM durante il POST in modo da poter essere usato dal sistema operativo.

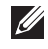

N.B.: La disabilitazione di questa opzione non modifica alcuna impostazione effettuata sul TPM, né elimina o modifica informazioni o chiavi che possono essere memorizzate. Semplicemente, disattiva il TPM in modo che non possa essere usato. Quando si riabilita questa opzione, il TPM funzionerà esattamente come prima di essere disabilitato.

Quando il TPM è nello stato abilitato, si ha la possibilità di controllare se il TPM è disattivato e disabilitato o attivato e abilitato. Consente inoltre di cancellare eventuali informazioni di proprietà (se presenti) nel TPM. La presenza fisica è implicata quando si apporta una modifica a questa opzione. Quando si disattiva ("Deactivate"), il TPM sarà disattivato e disabilitato. Non eseguirà alcun comando che usi le risorse sul TPM, né consentirà alcun accesso alle informazioni memorizzate del proprietario. Quando si attiva ("Activate"), il TPM sarà attivato e abilitato. È il normale stato operativo per il TPM quando si desidera usare il suo array completo di possibilità. Quando si annulla ("Clear"), il BIOS cancella le informazioni del proprietario memorizzate nel TPM. Usare queste impostazioni per ripristinare il TPM allo stato predefinito se si perdono o si dimenticano i dati di autenticazione del proprietario.

TPM Security (Sicurezza TPM): questa opzione è disabilitata per impostazione predefinita.

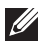

N.B.: Le opzioni di attivazione, disattivazione e cancellazione non sono influezate se si caricano i valori predefiniti del programma di configurazione. Le modifiche a questa opzione vengono applicate immediatamente.

Computrace Questo campo consente di attivare o disabilitare l'interfaccia del modulo BIOS del Computrace Service opzionale di Absolute Software. Abilita o disabilita il servizio Computrace opzionale progettato per la gestione delle risorse.

> L'agente Computrace di Absolute Software monitora gli asset e fornisce servizi di ripristino nel caso in cui il computer sia perso

o rubato. L'agente del Computer comunica con l'Absolute Software Monitoring Server a intervalli programmati per fornire il servizio di monitoraggio. Attivando il servizio, l'utente acconsente alla trasmissione di informazioni da e verso il computer e l'Absolute Software Monitoring Server. Il servizo Computrace viene acquistato come opzione e il Server di monitoraggio abiliterà il modulo di protezione agente attraverso un'interfaccia fornita dal BIOS. Computrace e Absolute sono marchi registrati di Absolute Software Corporation.

- Deactivate (Disattiva): questa opzione è disabilitata per impostazione predefinita.
- Disable (Disabilita)
- Activate (Attiva)

Chassis Intrusion (Apertura del telaio) Questo campo controlla la funzione di apertura del telaio. Le impostazioni disponibili sono:

- Clear Intrusion Warning (Annulla avvertenza apertura) abilitata per impostazione predefinita se è rilevata un'apertura del telaio.
- Disable (Disabilita)
- Enable (Abilita)
- On-Silent (On-Muto) Abilitato per impostazione predefinita se è rilevata un'apertura del telaio.

CPU XD Support (Supporto XD della CPU)

Abilita o disabilita la modalità esecuzione disattivata del processore. Questa opzione è abilitata per impostazione predefinita.

OROM Keyboard Access (Accesso tastiera OROM)

Questa opzione determina se gli utenti sono in grado di entrare nelle schermate Option ROM Configuration tramite tasti di scelta rapida durante l'avvio. Nello specifico, queste impostazioni sono in grado di prevenire l'accesso a Intel RAID (CTRL+I) o Intel Management Engine BIOS Extension (CTRL+P/F12)

- Enable (Abilita) L'utente può entrare nelle schermate di configurazione OROM tramite il tasto di scelta rapida.
- One-Time Enable (Abilitazione una tantum) L'utente può entrare nelle schermate di configurazione OROM tramite i tasti rapidi solo all'avvio successivo. Dopo l'avvio successivo, l'impostazione tornerà su disabilitata.
- **Disable** (Disabilita) L'utente non può entrare nelle schermate di configurazione OROM tramite il tasto di scelta rapida.

#### Security (Protezione)

Questa opzione è impostata su Abilita per impostazione predefinita.

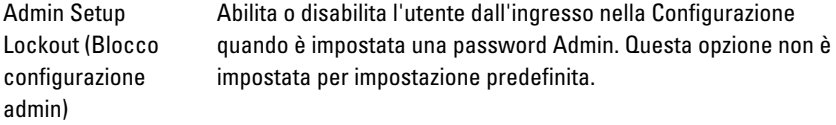

#### Performance (Prestazioni)

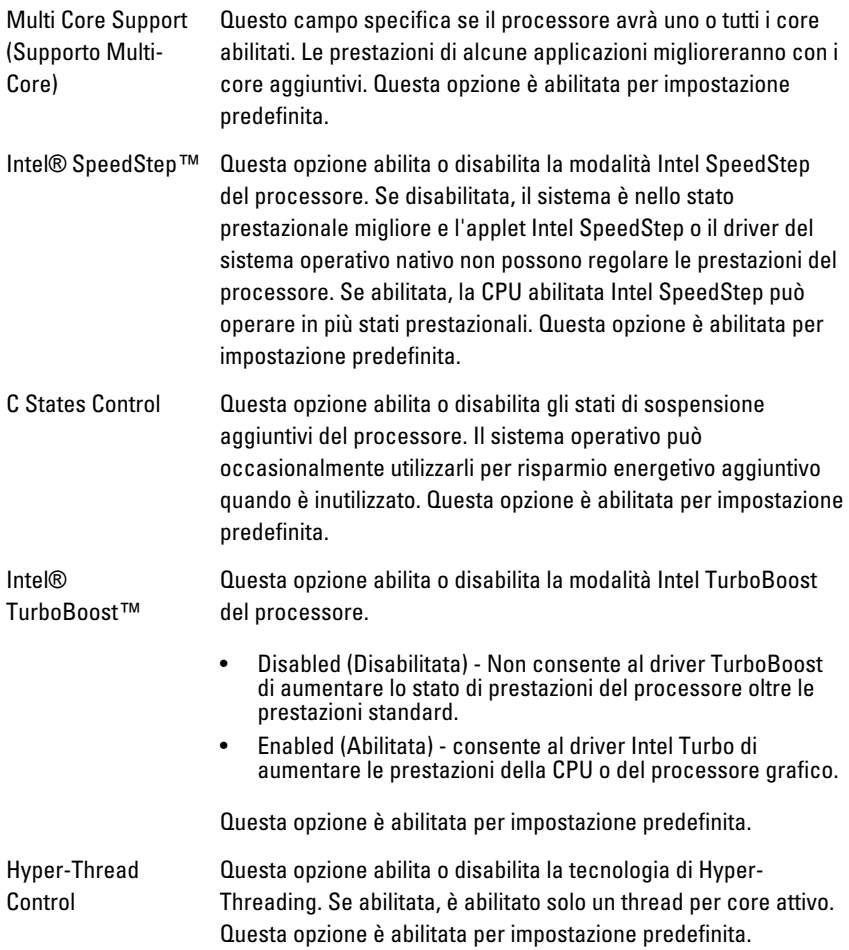

### Power Management (Gestione del risparmio di energia)

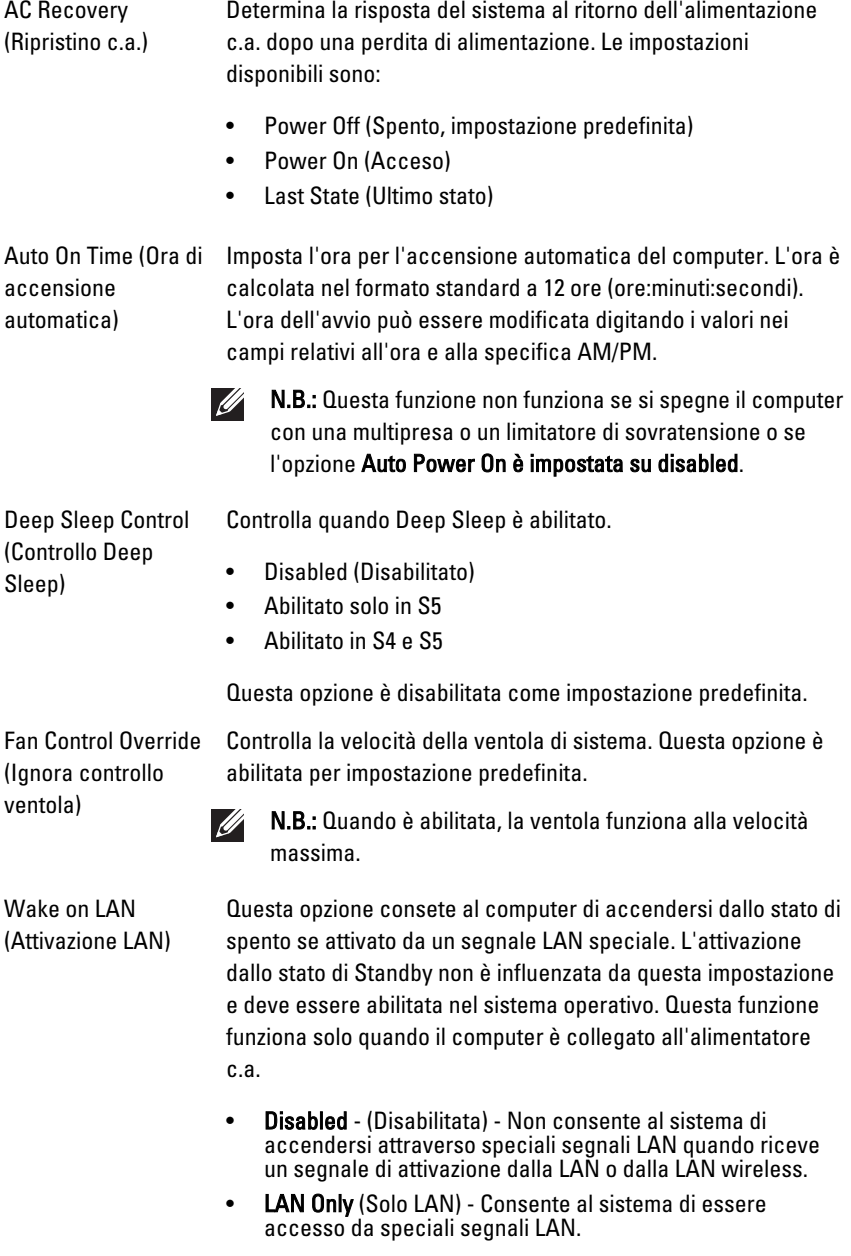

Questa opzione è disabilitata come impostazione predefinita.

#### POST Behavior (Comportamento POST)

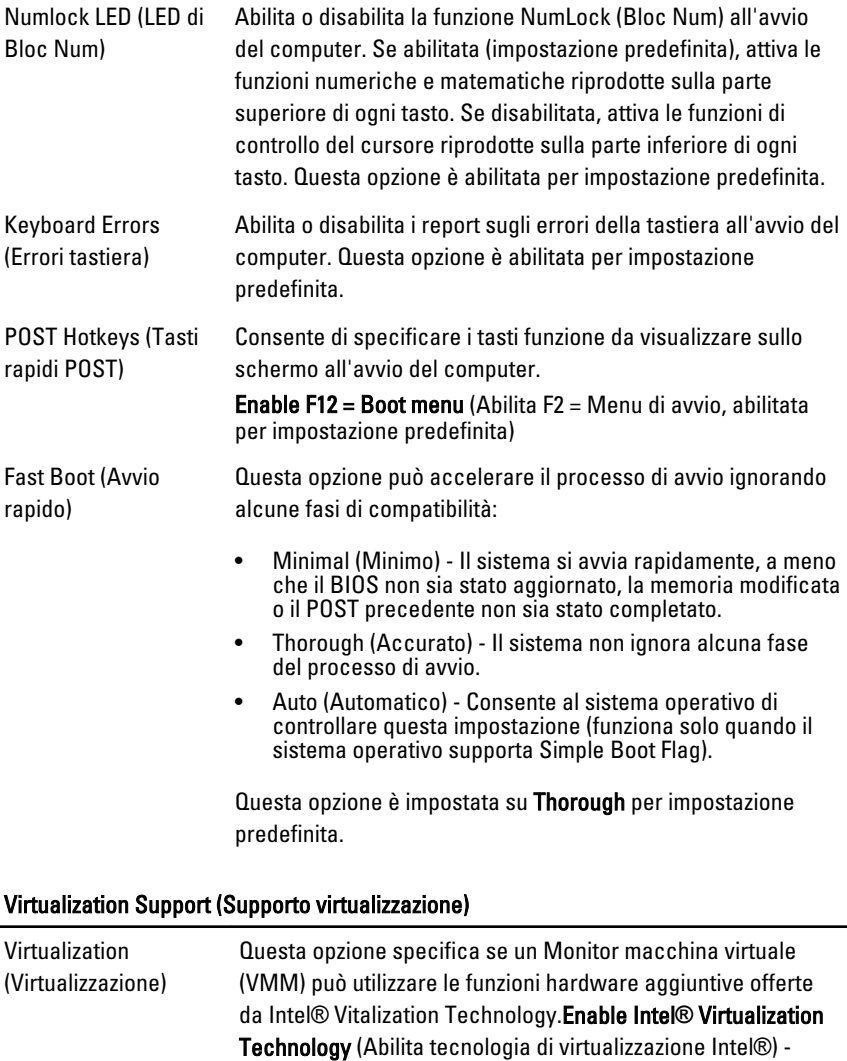

Questa opzione è abilitata per impostazione predefinita.

#### Virtualization Support (Supporto virtualizzazione)

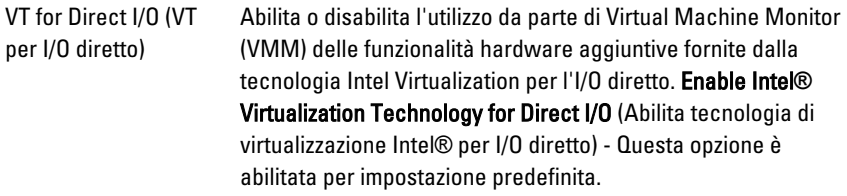

#### Maintenance (Manutenzione)

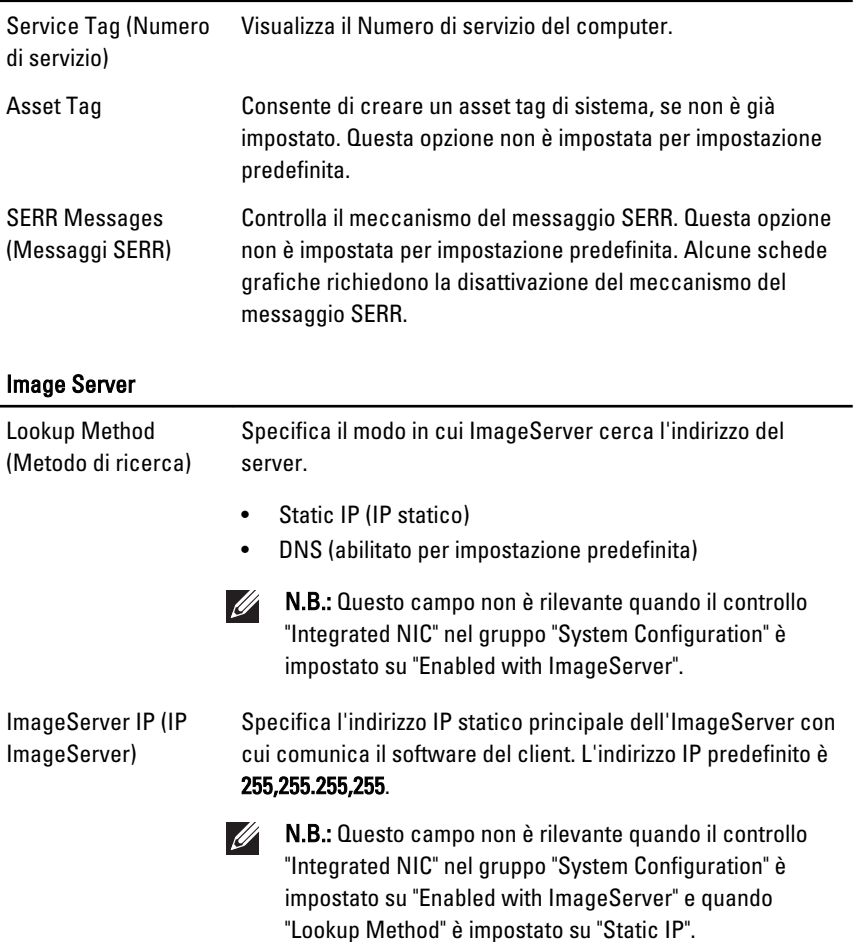

#### Image Server

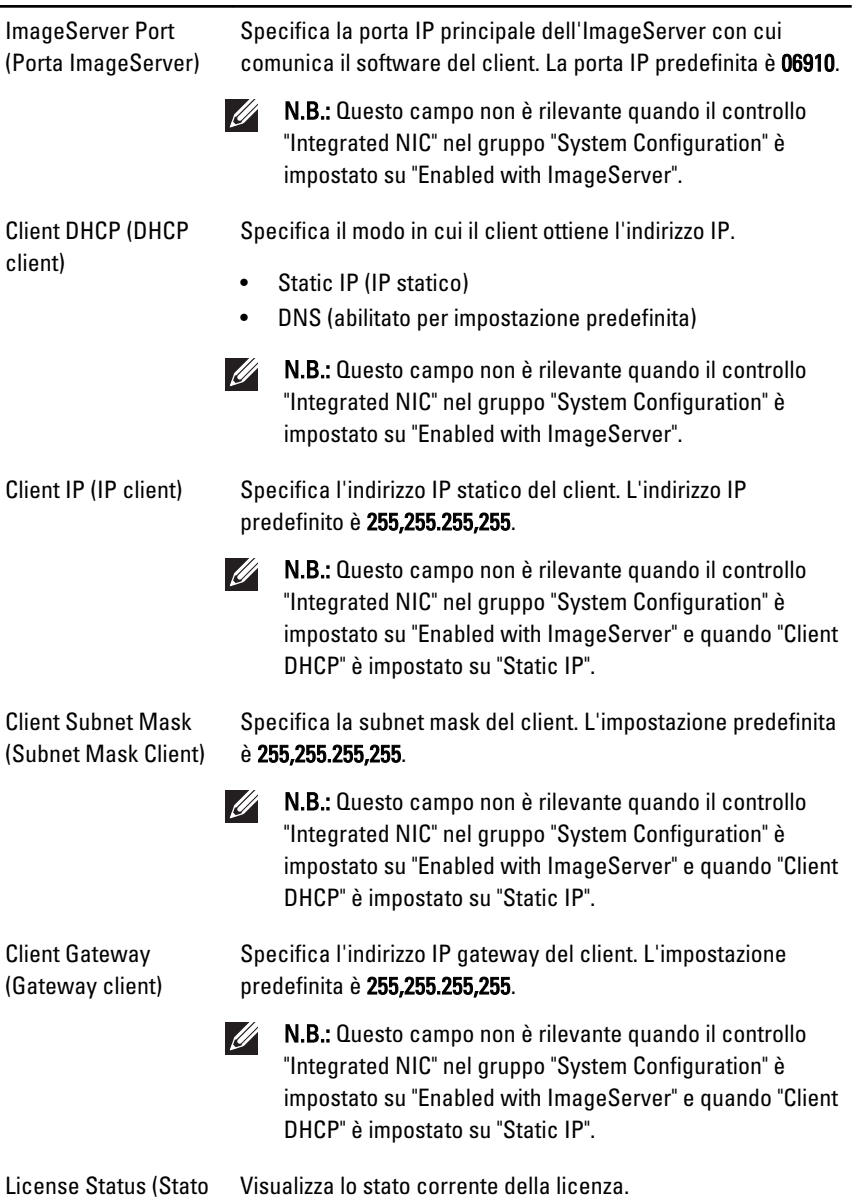

licenza)

#### System Logs (Registri di sistema)

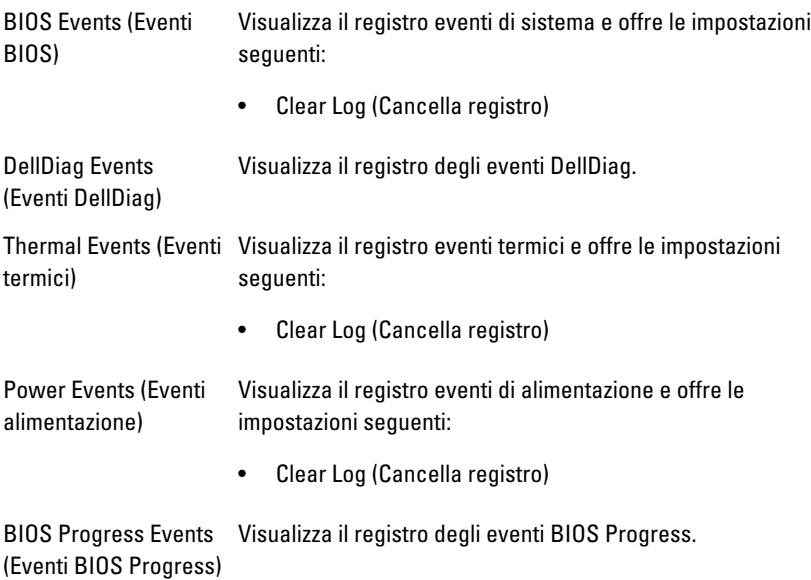

# Risoluzione dei problemi 19

# LED diagnostici

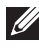

N.B.: I LED diagnostici fungono solo da indicatori dell'avanzamento del processo POST. Questi LED non indicano il problema che ha causato l'interruzione della routine POST.

I LED diagnostici sono situati sulla parte anteriore del telaio, accanto al pulsante di alimentazione. Questi LED diagnostici sono attivi e visibili solo durante il processo POST. Quando il sistema operativo comincia a caricarsi, si spengono e non sono più visibili.

Il sistema include ora LED pre-POST e POST nel tentativo di provare a individuare un possibile problema con il sistema in modo più semplice e accurato.

M N.B.: Le spie diagnostiche lampeggiano quando il pulsante di alimentazione è color ambra o spento, e non lampeggiano quando è blu. Ciò non ha alcun significato.

#### Pattern spie diagnostiche

LED

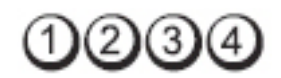

Pulsante di alimentazione

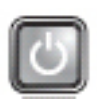

Descrizione del problema

Il computer è spento o non è alimentato.

Fasi per la risoluzione dei problemi

- Ricollegare il cavo di alimentazione al connettore sul retro del computer e alla presa elettrica.
- Verificare che il computer si accenda correttamente anche senza le ciabatte, i cavi prolunga e altri dispositivi di protezione elettrica.
- Verificare che le ciabatte utilizzate siano collegate a una presa elettrica e siano accese.
- Accertarsi che la presa elettrica funzioni testandola con un altro dispositivo, come una lampada.

• Accertarsi che il cavo di alimentazione principale e quello del pannello anteriore siano collegati saldamente alla scheda di sistema.

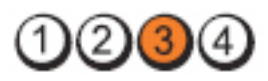

#### LED

Pulsante di alimentazione

Descrizione del problema

Fasi per la risoluzione dei problemi

Si è verificato un possibile guasto alla scheda di sistema.

Scollegare il computer. Lasciar eliminare tutta la corrente per circa un minuto. Collegare il computer direttamente a una presa elettrica e premere il pulsante di alimentazione.

#### LED

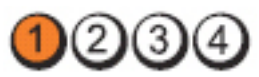

#### Pulsante di alimentazione

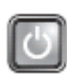

Descrizione del problema

Fasi per la risoluzione dei problemi

Si è verificato un possibile guasto alla scheda di sistema, all'alimentatore o a una periferica.

- Spegnere il computer, lasciandolo collegato. Tenere premuto il pulsante di test dell'alimentazione sul retro dell'unità dell'alimentatore. Se il LED accanto all'interruttore si illumina, il problema potrebbe risiedere nella scheda di sistema.
- Se il LED accanto all'interruttore non s'illumina, staccare tutte le periferiche interne ed esterne e tenere premuto il pulsante di prova dell'alimentazione. Se s'illumina, è possibile che il problema riguardi una periferica.
- Se il LED continua a non illuminarsi, rimuovere i collegamenti PSU dalla scheda di sistema, quindi tenere premuto il pulsante di alimentazione. Se s'illumina, è possibile che il problema riguardi una scheda di sistema.

• Se il LED rimane ancora spento, il problema riguarda l'alimentazione.

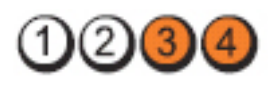

Pulsante di alimentazione

LED

Descrizione del problema

Fasi per la risoluzione dei problemi

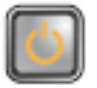

I moduli di memoria sono stati rilevati, ma si è verificato un errore dell'alimentazione della memoria.

- Se sono installati due o più moduli di memoria, rimuoverli, quindi reinstallare un modulo e riavviare il sistema. Se il computer si avvia normalmente, proseguire con l'installazione dei moduli di memoria aggiuntivi (uno alla volta) fino a quando non si individua il modulo difettoso o o si reinstallano tutti i moduli senza errori. Se è installato solo un modulo di memoria, provare a spostarlo su un connettore DIMM diverso e riavviare il computer.
- Se disponibile, installare nel computer memoria correttamente funzionante dello stesso tipo.

LED

Pulsante di alimentazione

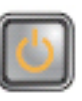

Fasi per la risoluzione dei problemi

Descrizione del problema Il BIOS potrebbe essere danneggiato o assente.

L'hardware del computer funziona normalmente ma il BIOS potrebbe essere danneggiato o assente.

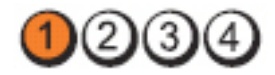

LED

#### Pulsante di alimentazione

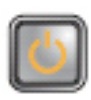

Descrizione del problema

Fasi per la risoluzione dei problemi

Si è verificato un possibile guasto alla scheda di sistema.

Rimuovere tutte le schede delle periferiche dagli alloggiamenti PCI e PCI-E e riavviare il computer. Se il computer si avvia, aggiungere nuovamente le schede delle periferiche una alla volta fino a individuare quella difettosa.

LED

Pulsante di alimentazione

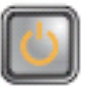

Fasi per la risoluzione dei problemi

LED

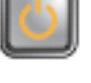

Descrizione del problema Il connettore dell'alimentazione non è installato correttamente.

> Reinserire il connettore di alimentazione 2x2 dell'unità di alimentazione.

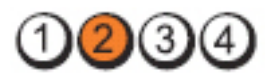

Pulsante di alimentazione

Descrizione del problema

Fasi per la risoluzione dei problemi

Si è verificato un possibile guasto alla scheda della periferica o di sistema.

Rimuovere tutte le schede delle periferiche dagli alloggiamenti PCI e PCI-E e riavviare il computer. Se il computer si avvia, aggiungere nuovamente le schede delle periferiche una alla volta fino a individuare quella difettosa.
- dei problemi Scollegare tutte le periferiche interne ed esterne e riavviare il computer. Se il computer si avvia, aggiungere nuovamente le schede delle periferiche una alla volta fino a individuare quella difettosa.
	- Se il problema persiste, la scheda di sistema è difettosa.

Si è verificato un possibile guasto alla scheda di

# LED

Pulsante di alimentazione

Fasi per la risoluzione dei problemi

LED

Pulsante di alimentazione

Fasi per la risoluzione dei problemi Riposizionare il processore.

Descrizione del problema Si è verificato un possibile guasto della batteria pulsante.

> Rimuovere la batteria pulsante per un minuto, quindi reinstallarla e riavviare il computer.

Descrizione del problema Possibile errore a livello del processore.

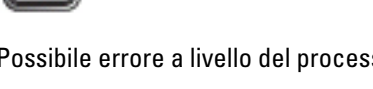

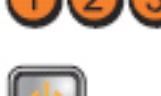

Pulsante di alimentazione

Descrizione del problema

Fasi per la risoluzione

LED

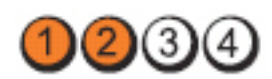

sistema.

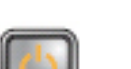

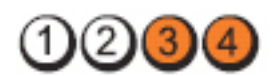

Pulsante di alimentazione

Descrizione del problema

Fasi per la risoluzione dei problemi

I moduli di memoria sono stati rilevati, ma si è verificato un errore della memoria.

- Se sono installati due o più moduli di memoria, rimuoverli (consultare il manuale di assistenza), quindi reinstallare un modulo (consultare il manuale di assistenza) e riavviare il sistema. Se il computer si avvia normalmente, proseguire con l'installazione dei moduli di memoria aggiuntivi (uno alla volta) fino a quando non si individua il modulo difettoso o o si reinstallano tutti i moduli senza errori.
- Se disponibile, installare nel computer memoria correttamente funzionante dello stesso tipo.

LED

Pulsante di alimentazione

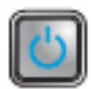

Fasi per la risoluzione dei problemi

LED

Pulsante di alimentazione

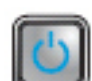

Descrizione del problema Possibile errore del disco rigido o dell'unità disco floppy.

> Riposizionare tutti i cavi di alimentazione e di dati.

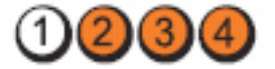

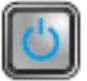

Descrizione del problema Possibile errore a livello dell'USB.

LED

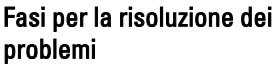

Reinstallare tutte le periferiche USB e verificare le connessioni di tutti i cavi.

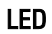

Pulsante di alimentazione

Descrizione del problema

Fasi per la risoluzione dei problemi

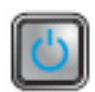

Nessun modulo di memoria rilevato.

- Se sono installati due o più moduli di memoria, rimuoverli (consultare il manuale di assistenza), quindi reinstallare un modulo (consultare il manuale di assistenza) e riavviare il sistema. Se il computer si avvia normalmente, proseguire con l'installazione dei moduli di memoria aggiuntivi (uno alla volta) fino a quando non si individua il modulo difettoso o o si reinstallano tutti i moduli senza errori.
- Se disponibile, installare nel computer memoria correttamente funzionante dello stesso tipo.

LED

Pulsante di alimentazione

Descrizione del problema

Fasi per la risoluzione

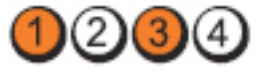

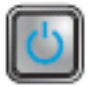

Moduli di memoria rilevati, ma possibile errore di configurazione o di compatibilità della memoria.

- dei problemi Accertarsi che non esistano requisiti specifici per il posizionamento dei connettori o dei moduli di memoria.
	- Accertarsi che la memoria che si sta utilizzando sia supportata dal computer.

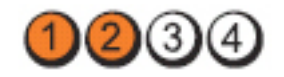

LED

# Pulsante di alimentazione

Descrizione del problema

Fasi per la risoluzione dei problemi

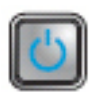

Possibile errore della scheda di espansione.

- Determinare la presenza di un eventuale conflitto rimuovendo una scheda di espansione (non una scheda grafica) e riavviando il computer (vedere ).
- Se il problema persiste, reinstallare la scheda rimossa, rimuoverne un'altra, quindi riavviare il computer.
- Ripetere il processo per ogni scheda di espansione installata. Se il sistema viene avviato normalmente significa che era presente un conflitto di risorse sull'ultima scheda rimossa dal computer.

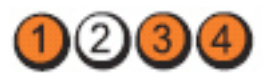

## Pulsante di alimentazione

Descrizione del problema

Fasi per la risoluzione dei problemi

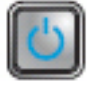

Si è verificata una possibile anomalia nell'origine della scheda di sistema e/o all'hardware.

- Cancellare il CMOS.
- Scollegare tutte le periferiche interne ed esterne e riavviare il computer. Se il computer si avvia, aggiungere nuovamente le schede delle periferiche una alla volta fino a individuare quella difettosa.
- Se il problema persiste, la scheda di sistema/un componente della scheda di sistema è difettoso.

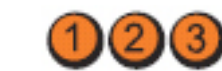

Pulsante di alimentazione

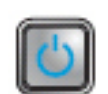

LED

LED

Si è verificata un'altra anomalia.

#### Descrizione del problema

Fasi per la risoluzione dei problemi

- Assicurarsi che il display/monitor sia collegato in una scheda grafica discreta.
- Accertarsi che tutti i cavi dei dischi rigidi e delle unità ottiche siano collegati correttamente alla scheda di sistema.
- Se sullo schermo appare un messaggio di errore che segnala un problema relativo a una periferica (come unità disco floppy o disco rigido), verificare che tale periferica funzioni correttamente.
- Se l'avvio del sistema operativo viene eseguito da una periferica, ad esempio l'unità disco floppy o l'unità ottica, verificare che nel programma di configurazione del sistema la sequenza di avvio sia corretta per le periferiche installate sul computer.

# Codici bip

Se il computer non è in grado di visualizzare errori o problemi sul monitor, è possibile che all'avvio emetta una serie di bip. Il ritardo tra ogni bip è 300 ms, il ritardo tra ogni insieme di bip è 3 s e il bip dura 300 ms. Dopo ogni bip e ogni insieme di bip, il BIOS dovrebbe rilevare se l'utente preme il pulsante di alimentazione. In questo caso, il BIOS uscirà dal looping ed eseguirà il normale processo di arresto e alimenterà il sistema.

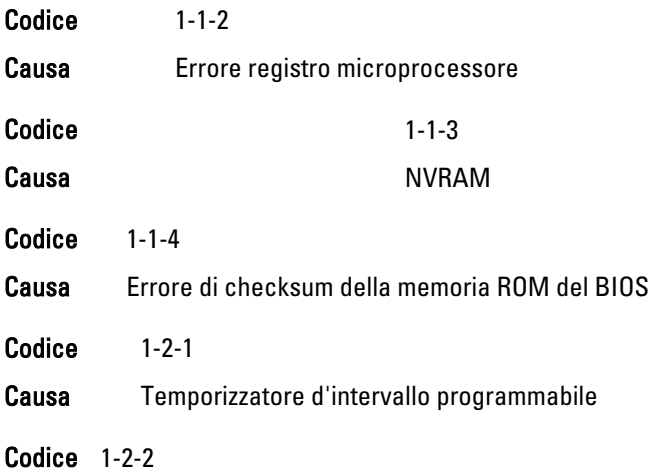

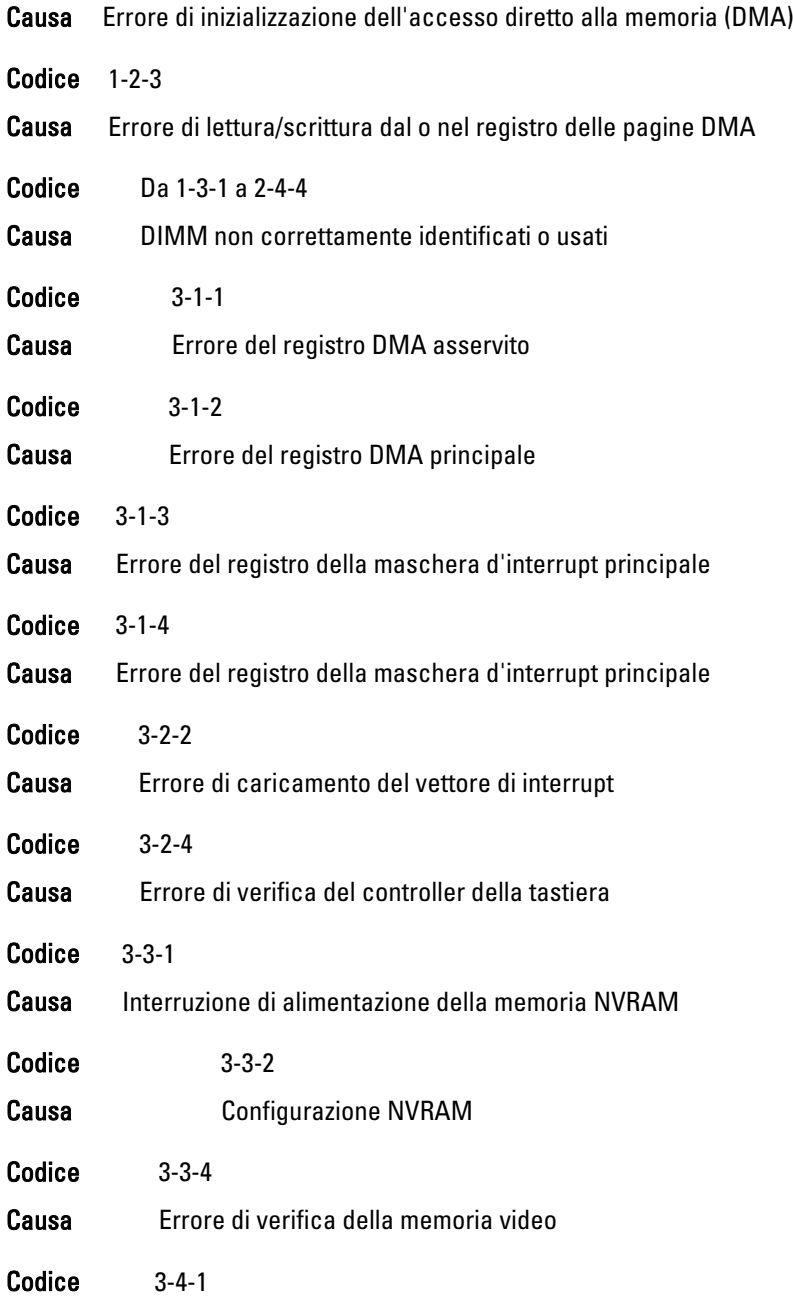

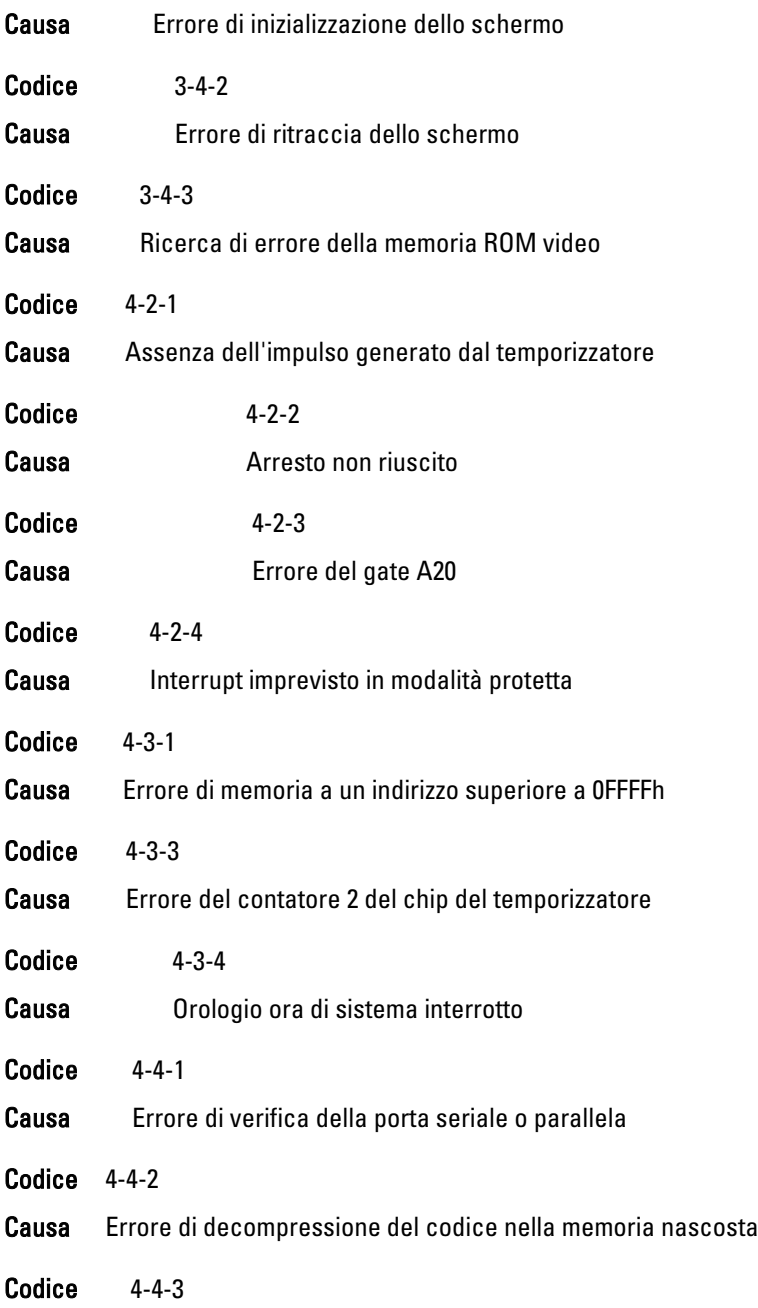

Causa Errore di verifica del coprocessore matematico

Codice 4-4-4

Causa Errore di verifica della memoria cache

# Messaggi di errore

#### Segno indirizzo non trovato

Descrizione Il BIOS ha rilevato un settore del disco corrotto o non è riuscito a trovare un settore del disco specifico.

#### Avviso! Tentativi precedenti all'avvio del sistema non falliti al checkpoint [nnnn]. Per risolvere questo problema, annotare questo checkpoint e contattare l'Assistenza tecnica Dell.

Descrizione Il computer non è riuscito a completare la routine di avvio tre volte consecutive per lo stesso errore. Contattare Dell e comunicare il codice checkpoint (nnnn) al tecnico dell'assistenza

#### Avviso! Jumper di override sicurezza installato.

Descrizione Il jumper MFG MODE è stato impostato e le funzionalità di Gestione ATM sono disabilitate finché non viene rimosso.

### Mancata risposta dell'allegato

Descrizione Il controller del floppy o del disco rigido non è riuscito a inviare dati all'unità associata.

#### Bad command or file name (Comando o nome di file non valido)

Descrizione Assicurarsi di avere scritto correttamente il comando, inserito le spaziature al punto giusto e utilizzato il nome di percorso corretto.

#### Codice correzione errore non corretto (ECC) su lettura disco

Descrizione Il controller del floppy o del disco rigido ha rilevato un errore di lettura non correggibile.

#### Errore controller

Descrizione Il disco rigido o il controller associato sono difettosi.

#### Errore nei dati

Descrizione Il floppy o il disco rigido non sono riusciti a leggere i dati. Per il sistema operativo Windows, eseguire l'utility chkdsk per verificare la struttura del file del floppy o del disco rigido. Per gli altri sistemi operativi, eseguire l'utility corrispondente appropriata.

#### Diminuizione in corso della memoria disponibile

Descrizione Uno o più moduli di memoria possono essere difettosi o non collocati correttamente. Reinstallare i moduli di memoria e, se necessario, sostituirli.

#### Impossibile cercare unità a dischetti 0

Descrizione Un cavo potrebbe essere allentato o le informazioni sulla configurazione del computer potrebbero non corrispondere alla configurazione dell'hardware.

#### Impossibile leggere dischetto

Descrizione II floppy potrebbe essere difettoso o un cavo potrebbe essere allentato. Se la spia di accesso all'unità si accende, provare un disco diverso.

#### Reset sottossitema dischetto non riuscito

Descrizione Il controller dell'unità floppy potrebbe essere difettoso.

#### Errore del gate A20

Descrizione Uno o più moduli di memoria possono essere difettosi o non collocati correttamente. Reinstallare i moduli di memoria e, se necessario, sostituirli.

#### Errore generale

Descrizione Il sistema operativo non è in grado di eseguire il comando. Questo messaggio è generalmente seguito da informazioni specifiche, ad esempio, Printer out of paper (Carta esaurita nella stampante). Intraprendere l'azione appropriata per risolvere il problema.

# Errore di configurazione del disco rigido

Descrizione L'inizializzazione del disco rigido non è riuscita.

Errore del controller del disco rigido

Descrizione L'inizializzazione del disco rigido non è riuscita.

### Errore del controller del disco rigido

Descrizione L'inizializzazione del disco rigido non è riuscita.

# Errore del controller del disco rigido

Descrizione L'inizializzazione del disco rigido non è riuscita.

#### Invalid configuration information-please run System Setup Program (Informazioni di configurazione non valide, eseguire il programma di configurazione del sistema)

Descrizione Le informazioni di configurazione del computer non corrispondono alla configurazione hardware.

# Configurazione memoria non valida, popolare DIMM1

Descrizione Lo slot DIMM1 non riconosce un modulo di memoria. Il modulo deve essere riposizionato o installato.

### Errore della tastiera

Descrizione Un cavo o un connettore può essere allentato, o la tastiera o il controller di tastiera/mouse potrebbero essere difettosi.

#### Errore della riga dell'indirizzo di memoria all'indirizzo, lettura valore previsto valore

Descrizione Uno o più moduli di memoria possono essere difettosi o non collocati correttamente. Reinstallare i moduli di memoria e, se necessario, sostituirli.

#### Errore di allocazione della memoria

Descrizione Il software che si sta tentando di eseguire è in conflitto con il sistema operativo, con un altro programma o con un'utilità.

#### Errore della riga dell'indirizzo di memoria all'indirizzo, lettura valore previsto valore

Descrizione Uno o più moduli di memoria possono essere difettosi o non collocati correttamente. Reinstallare i moduli di memoria e, se necessario, sostituirli.

#### Errore logica double word nella memoria in indirizzo. Letto valore, previsto valore

Descrizione Uno o più moduli di memoria possono essere difettosi o non collocati correttamente. Reinstallare i moduli di memoria e, se necessario, sostituirli.

#### Errore logica odd/even nella memoria in indirizzo. Letto valore, previsto valore

Descrizione Uno o più moduli di memoria possono essere difettosi o non collocati correttamente. Reinstallare i moduli di memoria e, se necessario, sostituirli.

#### Errore di lettura/scrittura memoria all'indirizzo, lettura valore previsto valore

Descrizione Uno o più moduli di memoria possono essere difettosi o non collocati correttamente. Reinstallare i moduli di memoria e, se necessario, sostituirli.

#### Memory size in CMOS invalid (Dimensioni della memoria in CMOS non valide)

Descrizione La quantità di memoria registrata nelle informazioni di configurazione del computer non corrisponde alla memoria installata nel computer.

#### Test della memoria terminato da tastiera

Descrizione Una sequenza di tasti ha interrotto il test di memoria.

#### No boot device available (Nessun dispositivo di avvio disponibile)

Descrizione Il computer non riesce a trovare il floppy disk o il disco rigido.

## No boot sector on hard-disk drive (Nessun settore di avvio su disco rigido)

Descrizione Le informazioni di configurazione del computer in System Setup potrebbero essere non corrette.

#### No timer tick interrupt (Nessun interrupt del timer tick)

Descrizione È possibile che un chip sulla scheda di sistema non funzioni correttamente.

#### Non-system disk or disk error (Errore del disco o del disco non del sistema)

Descrizione II floppy disk nell'unità A non ha un sistema operativo avviabile installato. Sostituire il floppy disk con uno che abbia un sistema operativo avviabile, oppure rimuovere il floppy disk dall'unità A e riavviare il computer.

#### Not a boot diskette (Non è un dischetto avviabile)

Descrizione Il sistema operativo sta cercando di avviarsi da un floppy disk che non ha un sistema operativo avviabile installato. Inserire un floppy disk avviabile.

#### Errore di configurazione Plug and play

Descrizione Il computer ha incontrato un problema durante il tentativo di configurazione di una o più schede.

#### Errore di lettura

Descrizione Il sistema operativo non è in grado di leggere dal floppy o dal disco rigido, il computer non è riuscito a trovare un settore specifico sul disco, oppure il settore richiesto è difettoso.

#### Settore richiesto non trovato

Descrizione Il sistema operativo non è in grado di leggere dal floppy o dal disco rigido, il computer non è riuscito a trovare un settore specifico sul disco, oppure il settore richiesto è difettoso.

#### Ripristino non riuscito

Descrizione **Operazione reset disco non riuscita**.

# Sector not found (Settore non trovato)

Descrizione Il sistema operativo non è in grado di localizzare un settore sul floppy o sul disco rigido.

# Seek error (Errore di ricerca)

Descrizione Il sistema operativo non è in grado di individuare una traccia specifica nel floppy o nel disco rigido.

#### Arresto non riuscito

Descrizione È possibile che un chip sulla scheda di sistema non funzioni correttamente.

#### Orologio ora di sistema interrotto

Descrizione La batteria potrebbe essere scarica.

#### Time-of-day not set-please run the System Setup program (Ora del giorno non impostata - eseguire il programma di installazione del sistema)

Descrizione L'ora o la data memorizzata nel programma di installazione del sistema non corrisponde all'orologio del computer.

### Timer chip counter 2 failed (Errore del contatore del chip del timer 2)

Descrizione È possibile che un chip sulla scheda di sistema non funzioni correttamente.

#### Interrupt imprevisto in modalità protetta

Descrizione Il controller della tastiera potrebbe essere difettoso, oppure un modulo di memoria potrebbe non essere inserito correttamente.

#### AVVERTENZA: il Disk Monitoring System di Dell ha rilevato che l'unità [0/1] sul controller EIDE [primario/secondario] sta operando al di fuori delle normali specifiche. È consigliabile eseguire il backup immediato dei dati e sostituire il disco rigido chiamando l'assistenza o Dell.

Descrizione Durante l'avvio iniziale, l'unità ha rilevato possibili condizioni di errore. Quando il computer termina l'avvio, eseguire immediatamente il backup dei dati e sostituire il disco rigido (per le procedure di installazione, vedere "Aggiunta e rimozione di parti" per il tipo di computer. Se non è disponibile nell'immediato nessun disco sostitutivo e il disco non è la sola unità avviabile,

entrare in System Setup e modificare l'impostazione dell'unità appropriata in None (Nessuna). Quindi, rimuovere l'unità dal computer.

#### Errore di scrittura

Descrizione Il sistema operativo non è in grado di scrivere sul floppy o sul disco rigido.

## Errore di scrittura su unità selezionata

Descrizione Il sistema operativo non è in grado di scrivere sul floppy o sul disco rigido.

#### X:\ non accessibile. Il dispositivo non è pronto

Descrizione Il floppy non è riuscito a leggere il disco. Inserire un floppy nell'unità e riprovare.

# Specifiche 20

# Specifiche tecniche

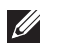

Processore

N.B.: Le offerte possono variare per regione. Per maggiori informazioni riguardanti

la configurazione del computer, fare clic su Start ( $\Theta$ ) (o Start in Windows XP) Guida e supporto tecnico, e quindi selezionare l'opzione per visualizzare le informazioni sul computer.

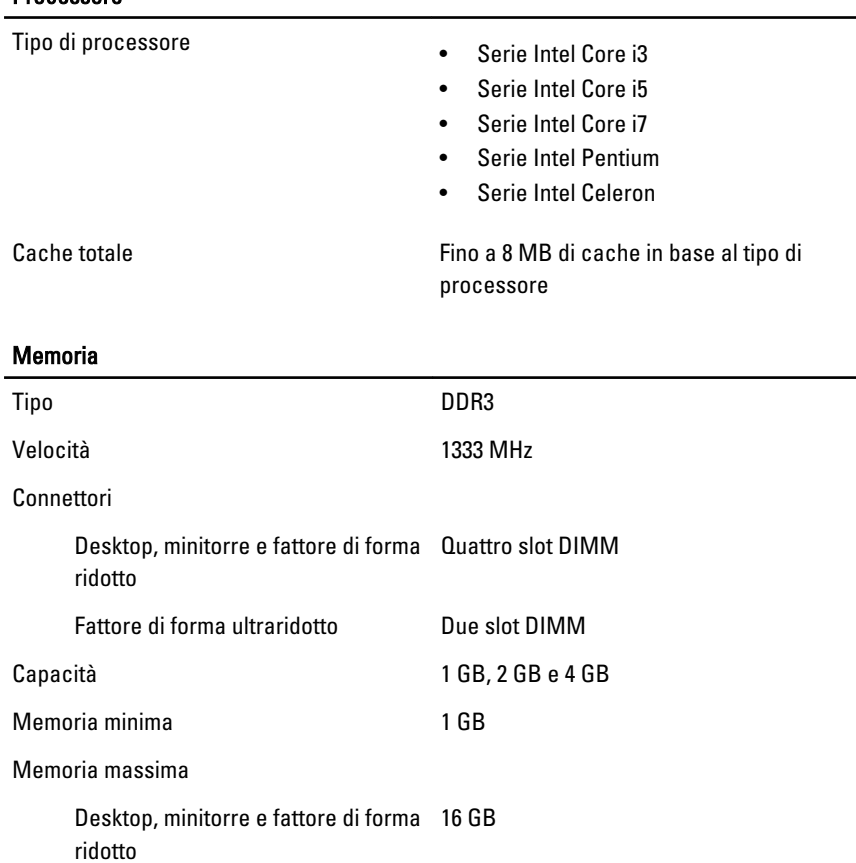

#### Memoria

l,

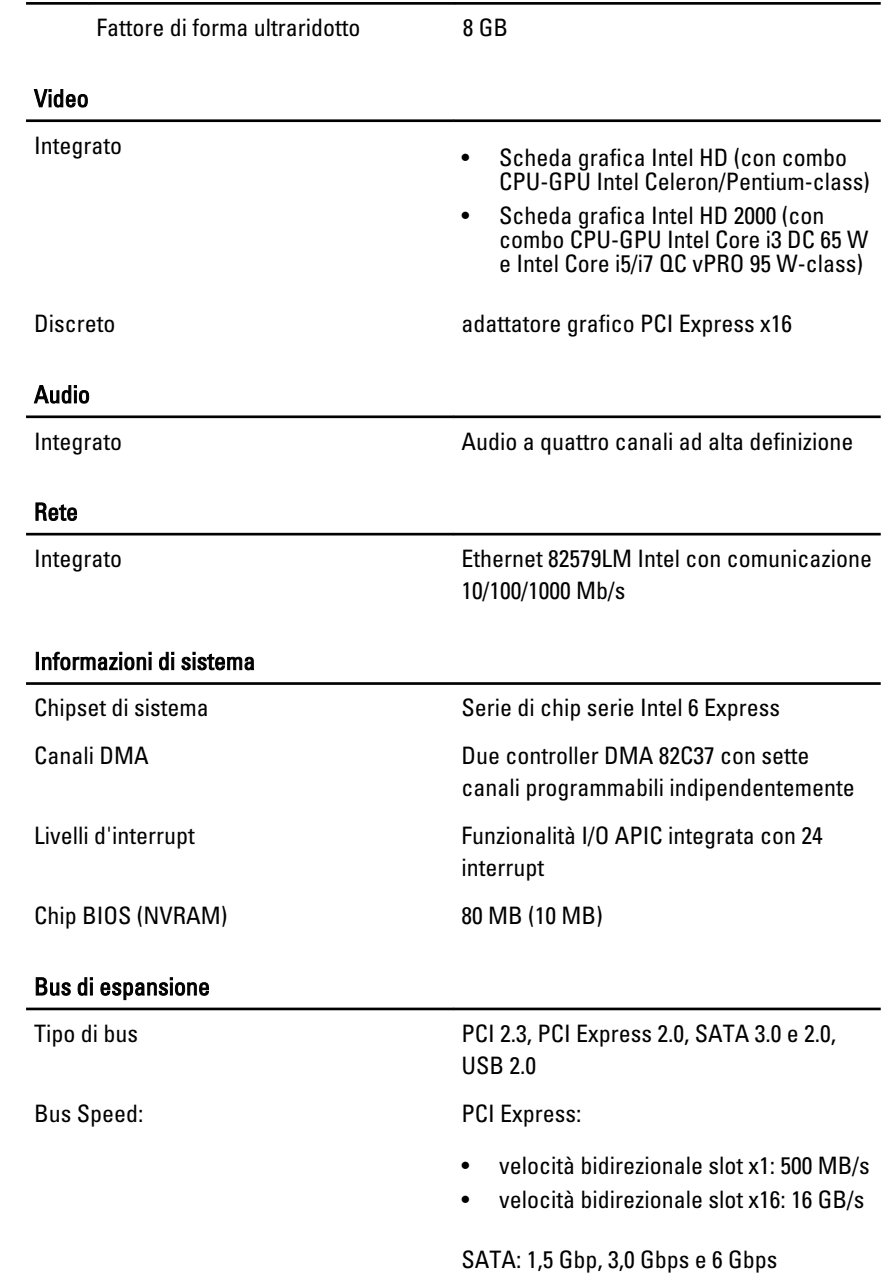

# Schede

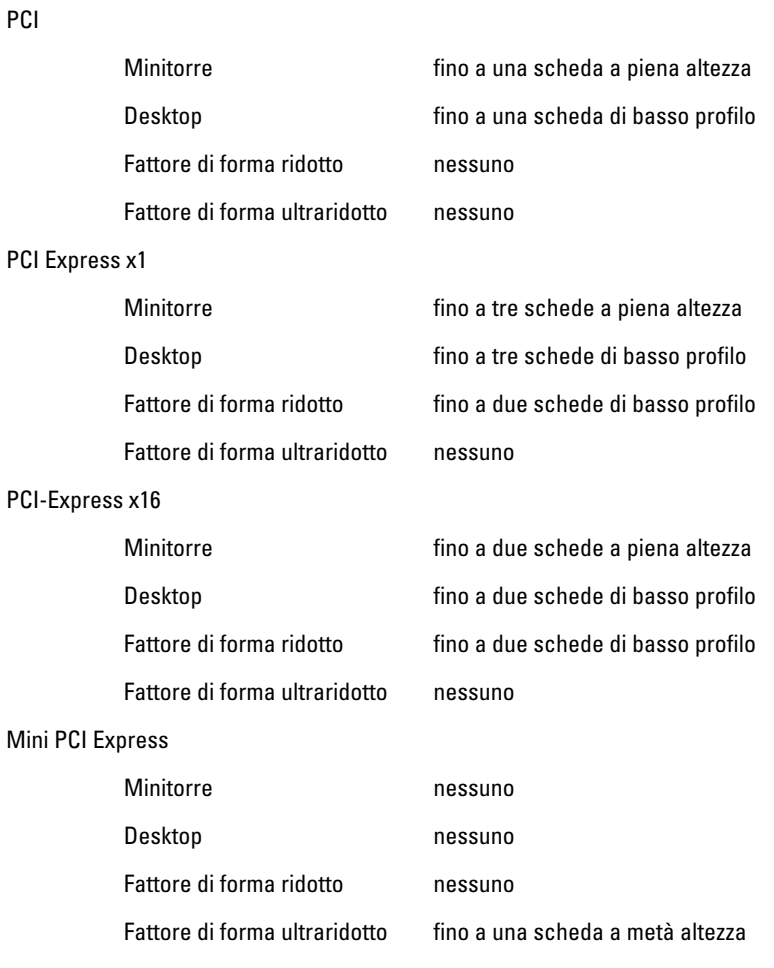

# Unità

Accessibile esternamente (alloggiamenti della batteria da 5,25")

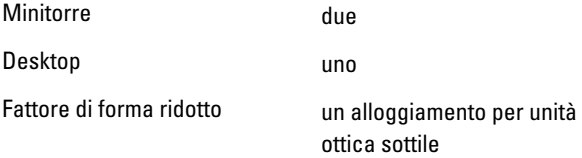

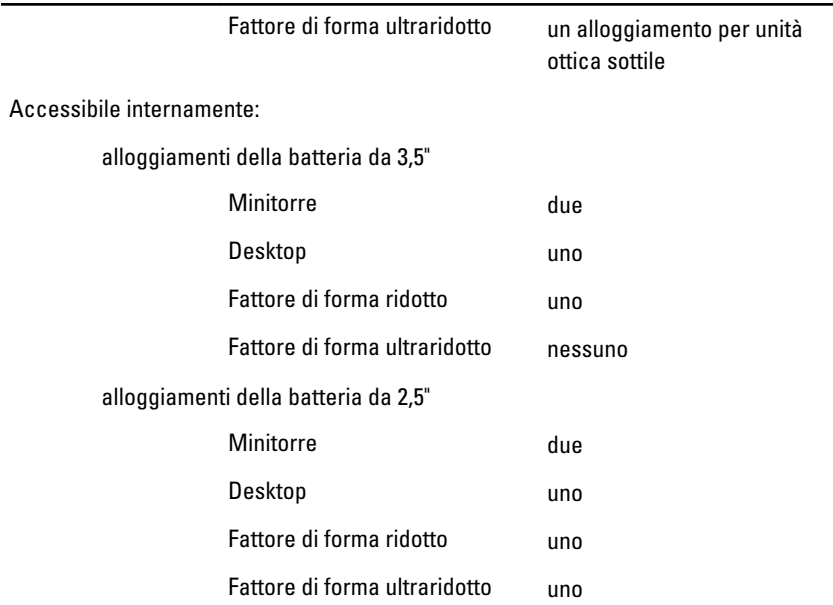

#### Connettori esterni

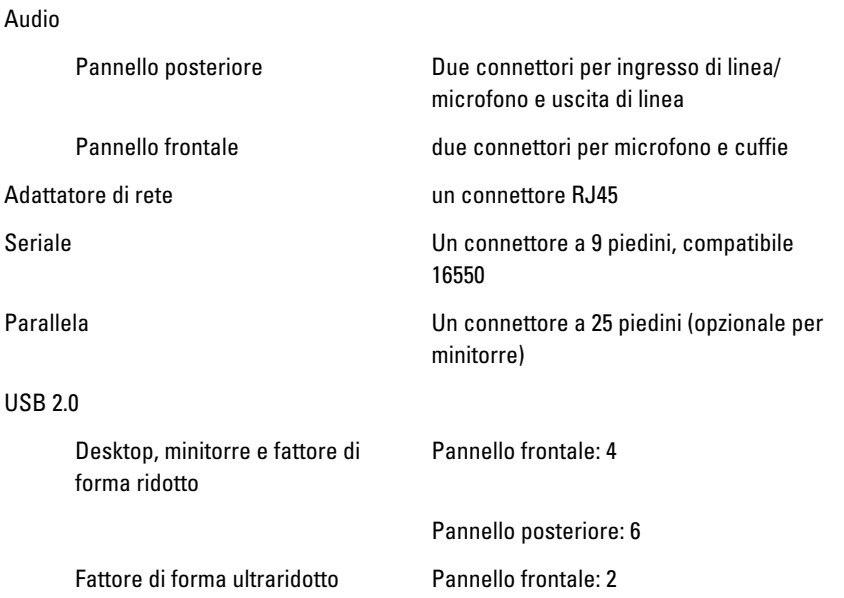

Pannello posteriore: 5

Video Connettore VGA a 15 piedini, connettore DisplayPort a 20 piedini

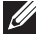

 $\mathscr{U}$  N.B.: I connettori video disponibili posson variare in base alla scheda grafica selezionata.

#### Connettori della scheda di sistema

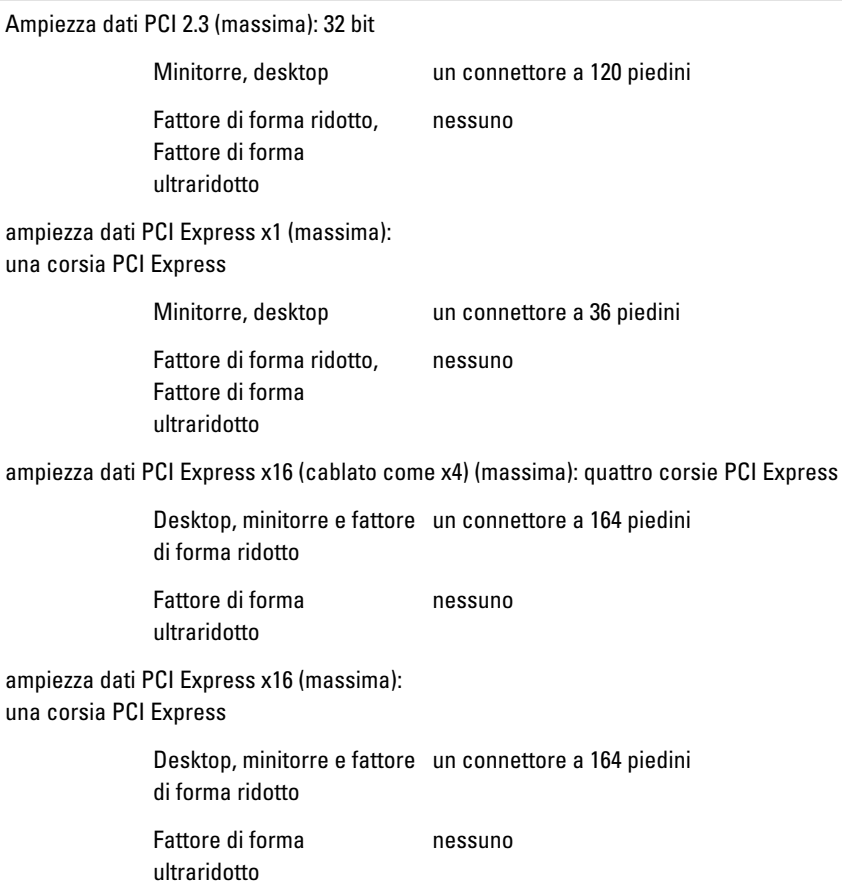

# Connettori della scheda di sistema

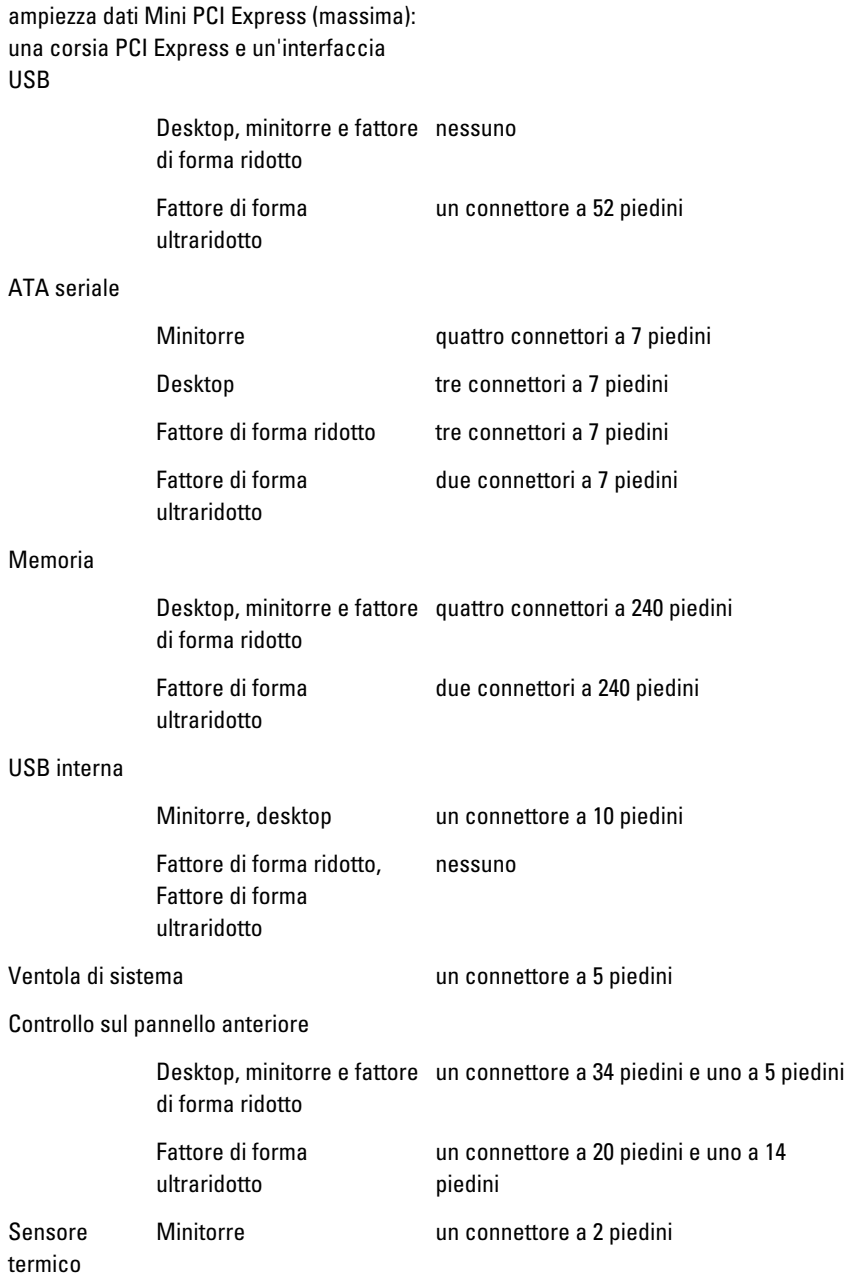

# Connettori della scheda di sistema

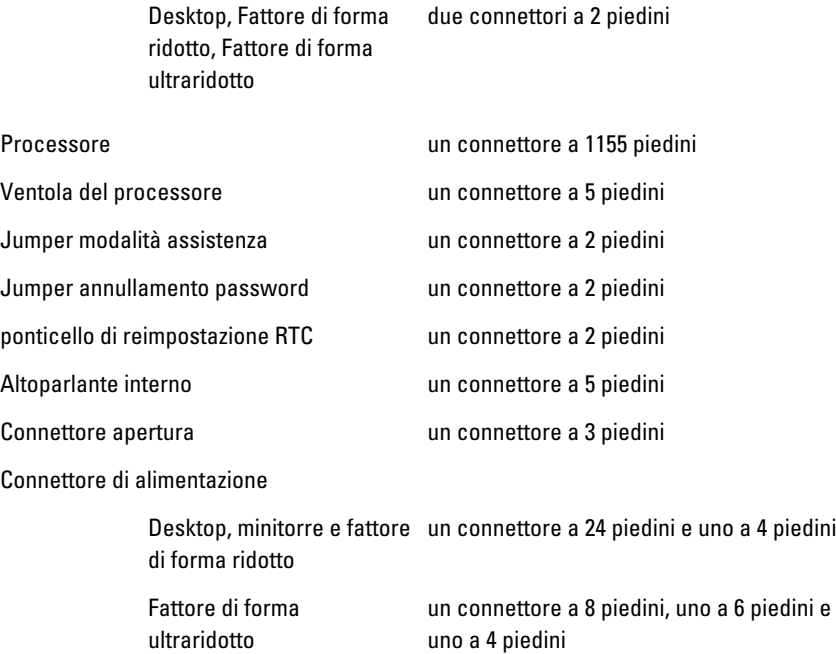

#### Comandi e indicatori

Parte anteriore del computer:

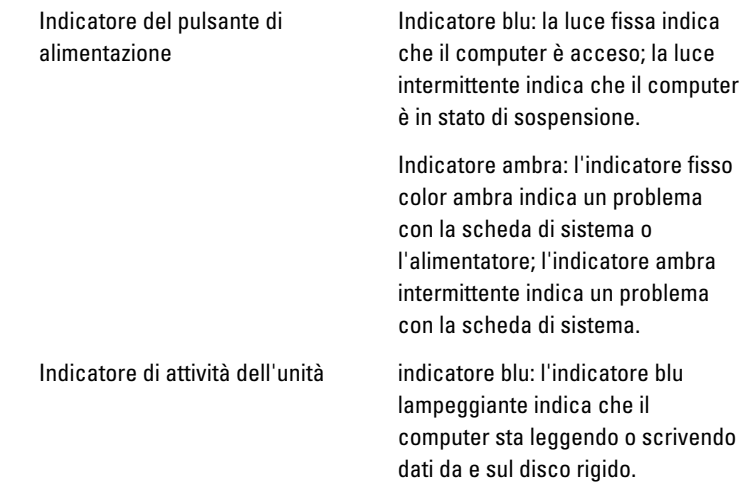

# Comandi e indicatori

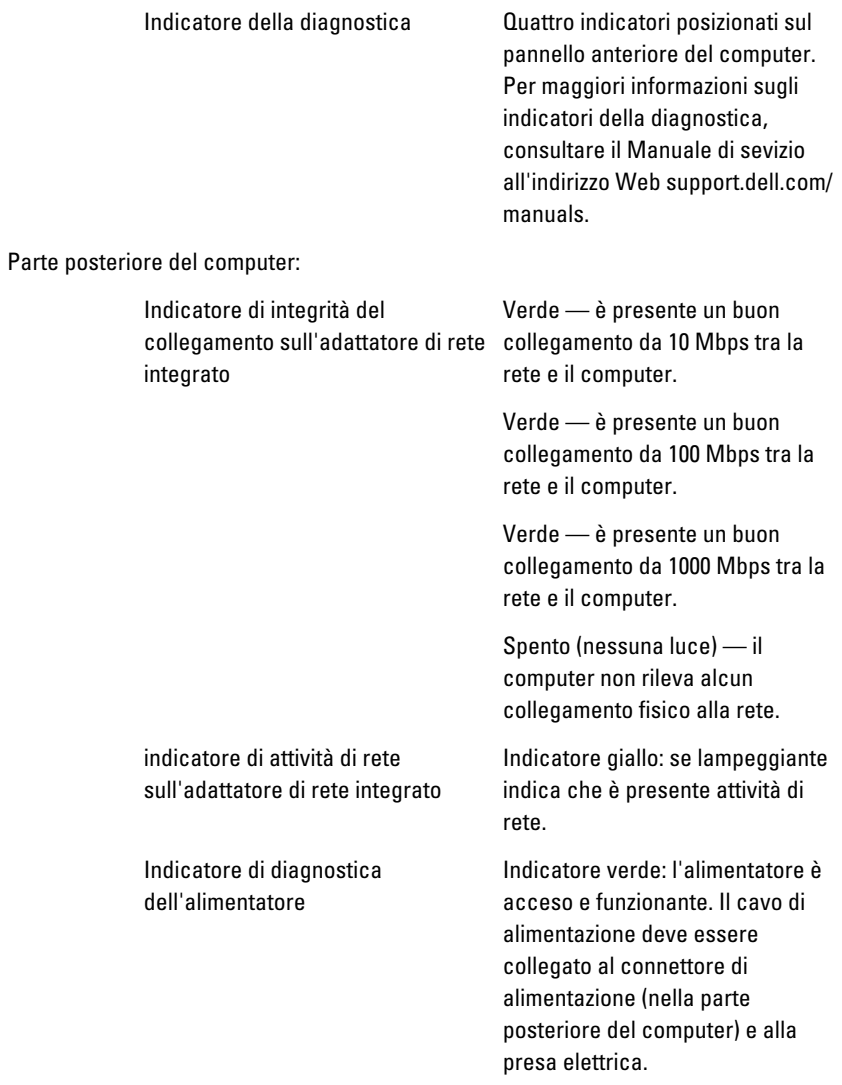

**A.B.:** È possibile verificare il funzionamento del sistema di alimentazione premendo il pulsante di verifica. Quando la tensione dell'alimentatore del sistema rientra nelle specifiche, il LED di auto verifica si accende. Se il LED non si accende, l'alimentatore potrebbe essere difettoso. Durante questa verifica l'alimentazione c.a. deve essere collegata.

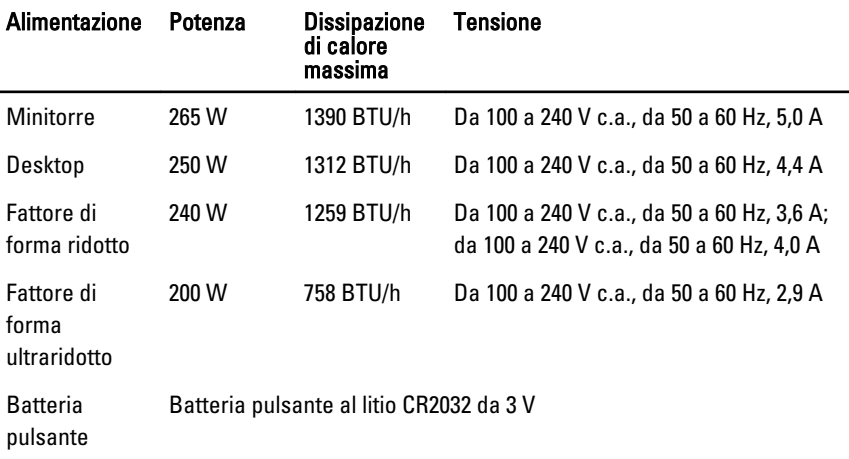

N.B.: La dissipazione di calore viene calcolata utilizzando la potenza elettrica nominale dell'alimentatore.

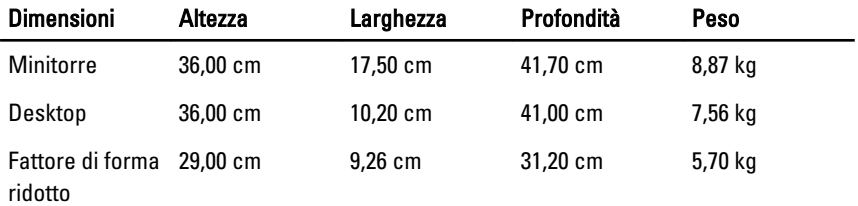

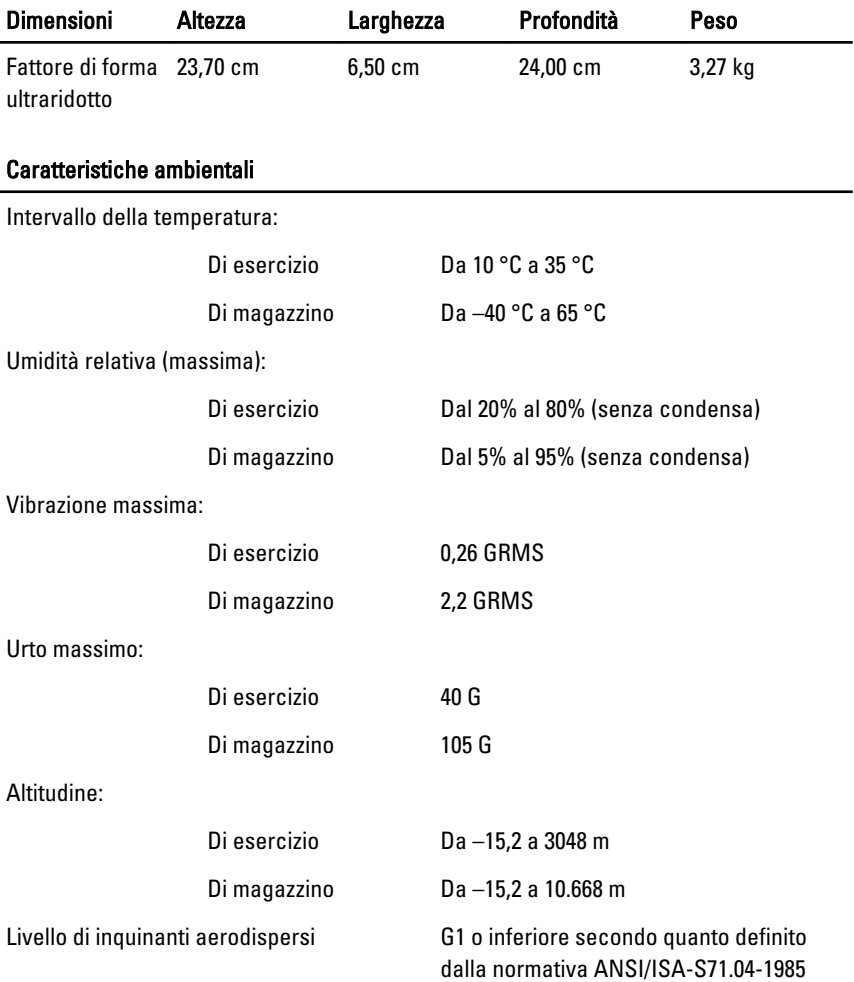

# Come contattare Dell 21

# Come contattare Dell

Per contattare Dell per problemi relativi alla vendita, al supporto tecnico o al servizio clienti:

- 1. Visitare il sito Web support.dell.com.
- 2. Verificare il proprio paese nel menu a discesa Choose a Country/Region (Scegli un paese) nella parte inferiore della pagina.
- 3. Fare clic su Contact Us (Contattaci) nel lato sinistro della pagina.
- 4. Selezionare il collegamento appropriato dell'assistenza o del supporto in base alle proprie necessità.
- 5. Scegliere il metodo più comodo per contattare Dell.

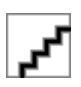